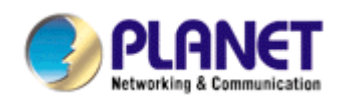

# *802.11n Wireless PCI Express Adapter*

# **WNL-9501**

**User's Manual** 

**Version: 1.00 Date: August 2010** 

# *Copyright*

Copyright © 2010 by PLANET Technology Corp. All rights reserved. No part of this publication may be reproduced, transmitted, transcribed, stored in a retrieval system, or translated into any language or computer language, in any form or by any means, electronic, mechanical, magnetic, optical, chemical, manual or otherwise, without the prior written permission of PLANET.

PLANET makes no representations or warranties, either expressed or implied, with respect to the contents hereof and specifically disclaims any warranties, merchantability or fitness for any particular purpose. Any software described in this manual is sold or licensed "as is". Should the programs prove defective following their purchase, the buyer (and not PLANET, its distributor, or its dealer) assumes the entire cost of all necessary servicing, repair, and any incidental or consequential damages resulting from any defect in the software. Further, PLANET reserves the right to revise this publication and to make changes from time to time in the contents hereof without obligation to notify any person of such revision or changes.

*All brand and product names mentioned in this manual are trademarks and/or registered trademarks of their respective holders.* 

#### *Federal Communication Commission Interference Statement*

This equipment has been tested and found to comply with the limits for a Class B digital device, pursuant to Part 15 of FCC Rules. These limits are designed to provide reasonable protection against harmful interference in a residential installation. This equipment generates, uses, and can radiate radio frequency energy and, if not installed and used in accordance with the instructions, may cause harmful interference to radio communications. However, there is no guarantee that interference will not occur in a particular installation. If this equipment does cause harmful interference to radio or television reception, which can be determined by turning the equipment off and on, the user is encouraged to try to correct the interference by one or more of the following measures:

- 1. Reorient or relocate the receiving antenna.
- 2. Increase the separation between the equipment and receiver.
- 3. Connect the equipment into an outlet on a circuit different from that to which the receiver is connected.
- 4. Consult the dealer or an experienced radio technician for help.

# *FCC Caution*

To assure continued compliance. (example-use only shielded interface cables when connecting to computer or peripheral devices). Any changes or modifications not expressly approved by the party responsible for compliance could void the user's authority to operate the equipment.

This device complies with Part 15 of the FCC Rules. Operation is subject to the Following two conditions: ( 1 ) This device may not cause harmful interference, and ( 2 ) this Device must accept any interference received, including interference that may cause undesired operation.

# *Federal Communication Commission (FCC) Radiation Exposure Statement*

This equipment complies with FCC radiation exposure set forth for an uncontrolled environment. In order to avoid the possibility of exceeding the FCC radio frequency exposure limits, human proximity to the antenna shall not be less than 20 cm (8 inches) during normal operation.

### *R&TTE Compliance Statement*

This equipment complies with all the requirements of DIRECTIVE 1999/5/CE OF THE EUROPEAN PARLIAMENT AND THE COUNCIL OF 9 March 1999 on radio equipment and telecommunication terminal Equipment and the mutual recognition of their conformity (R&TTE). The R&TTE Directive repeals and replaces in the directive 98/13/EEC (Telecommunications Terminal Equipment and Satellite Earth Station Equipment) As of April 8,2000.

#### *Safety*

This equipment is designed with the utmost care for the safety of those who install and use it. However, special attention must be paid to the dangers of electric shock and static electricity when working with electrical equipment. All guidelines of this and of the computer manufacture must therefore be allowed at all times to ensure the safe use of the equipment.

# *EU Countries Intended for Use*

The ETSI version of this device is intended for home and office use in Austria Belgium, Denmark, Finland, and France (with Frequency channel restrictions). Germany, Greece, Ireland, Italy, Luxembourg .The Netherlands, Portugal, Spain, Sweden and United Kingdom. The ETSI version of this device is also authorized for use in EFTA member states Iceland, Liechtenstein, Norway and Switzerland.

# *WEEE regulation*

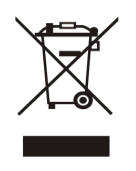

To avoid the potential effects on the environment and human health as a result of the presence of hazardous substances in electrical and electronic equipment, end users of electrical and electronic equipment should understand the meanin g of the crossed-out wheeled bin symbol. Do not dispose of WEEE as unsorte d

municipal waste and have to collect such WEEE separately.

#### **Revision**

User's Manual for PLANET 802.11n Wireless PCI Express Adapter Model: WNL-9501 Rev: 1.0 (August 2010) Part No. EM-WNL9501

# **Table of Contents**

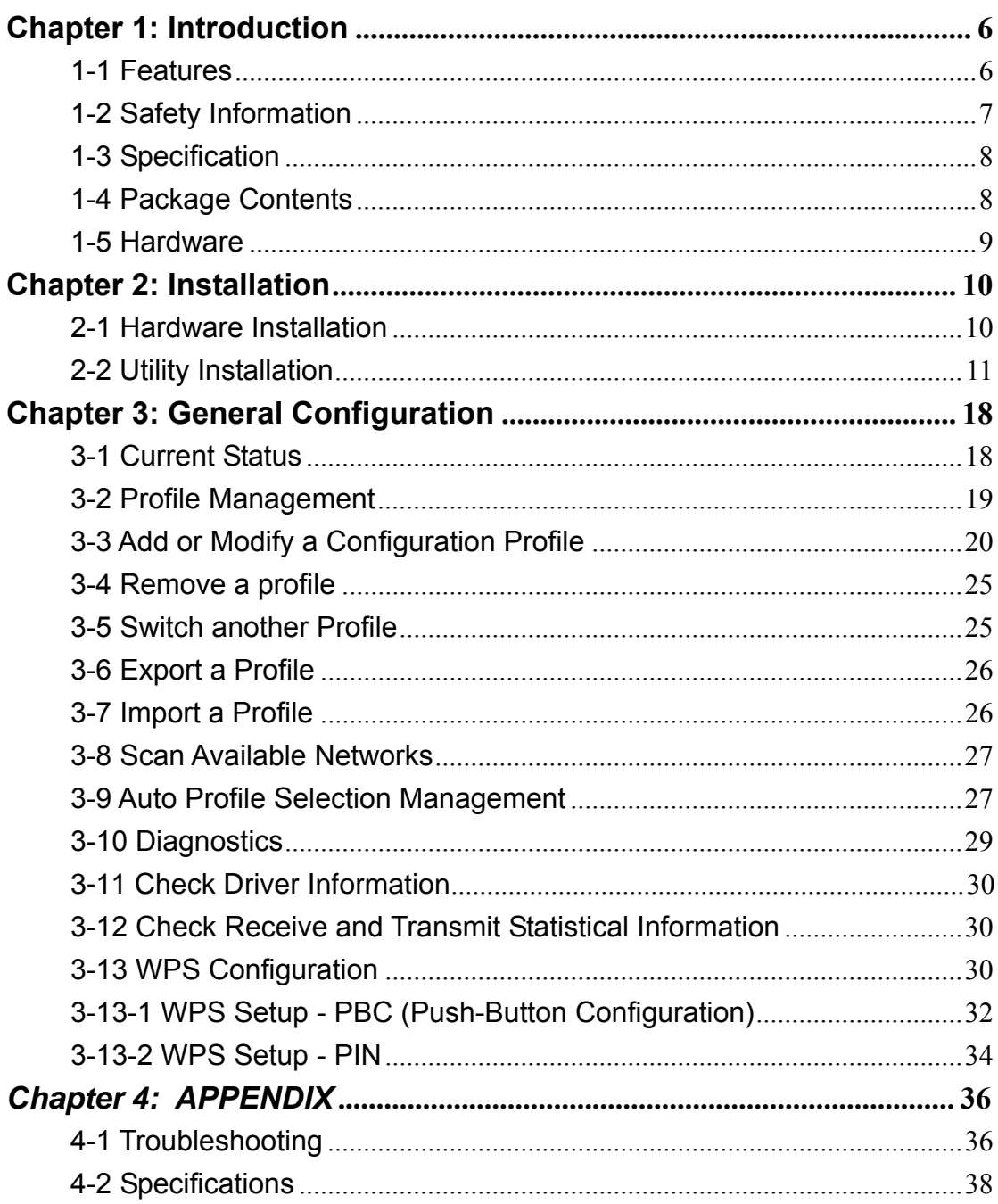

# <span id="page-5-0"></span>*Chapter 1: Introduction*

For higher wireless transfer performance, we are glad to introduce the PLANET 802.11n wireless PCI Express adapter – WNL-9501. It is a PCI Express wireless adapter that can operate in either Ad-Hoc mode (Point to Point/Point to Multipoint without an Access Point) or Infrastructure mode (Point to Point/Point to Multipoint with an Access Point) 2.4GHz frequency band; it's backward compatible with 802.11b and 802.11g for users to create a new wireless environment based on the existing wireless network. With integrating the latest innovative 802.11n technology, the maximum data rate of WNL-9501 is up to 150Mbps which is almost three times of standard G.

Featuring smart antenna technology, the 802.11n design helps combat distortion and interference, so this Network Card can send its data streams with greater distances and be more reliable. The WNL-9501 supports the most convenient security, " Wi-Fi Protected Setup (WPS) "which is the way to build connection between wireless network clients and this wireless router. This WNL-9501 supports two types of WPS, Push-Button Configuration (PBC) and PIN code (key Wireless adapter card pin number).

For WLAN security issues, the WNL-9501 supports 64/128-bit WEP (Wired Equivalent Privacy) and WPA/WPA2 (Wi-Fi Protected Access) for securing wireless network connections. The driver and utility support most popular operating systems, Windows XP , Vista and Windows 7. With advanced features and high performance capability, the WNL-9501 is an excellent choice for constructing a wide range of wireless solutions.

The power consumption of the card is also very low. This card provides several levels of power saving modes allowing user customizes the way of saving the power from his/her portable or handheld devices.

#### 1-1 Features

.

- z Compliant with PCI Express 1.0a x1 PCI Express standard
- 2.4GHz ISM band, unlicensed operation
- Supports Wi-Fi Protected Setup (WPS) utility and hardware button
- z Compliant with IEEE 802.11b, IEEE 802.11g, IEEE 802.11n
- 802.11n provides up to 150Mbps data rate
- Support 64/128-bit WEP, WAP/WAP2, and WPA/WPA2-PSK high-level security mechanisms
- Support Ad-Hoc (support 802.11b and 802.11b/g mode) / Infrastructure mode (support 802.11b , 802.11b/g and 802.11b/g/n mix mode)
- Support WMM (WiFi Multi-Media) function to meet the multi-media data bandwidth requirement. (the connected AP and the application must support WMM as well)
- Support of Power Save mode
- High-efficiency antenna expands the scope of your wireless network
- <span id="page-6-0"></span>QoS function: Control the bandwidth required for different applications
- Support of most popular operating systems including Windows XP, Vista and Windows 7.

### 1-2 Safety Information

In order to keep the safety of users and your properties, please follow the safety instructions:

- 1. This wireless network card is designed for indoor use only. DO NOT expose this network card to direct sun light, rain, or snow.
- 2. DO NOT put this network card at or near hot or humid places, like kitchen or bathroom. Also, do not left this wireless network card in the car with direct sunlight.
- 3. This network card is small enough to put in a child's mouth, and it could cause serious injury or could be fatal. If they throw the network card, the card will be damaged. PLEASE KEEP THIS NETWORK CARD OUT THE REACH OF CHILDREN!
- 4. This network card will become hot when being used for long time (This is normal and is not a malfunction). DO NOT put the network card on a paper, cloth, or other flammable objects after the network card has been used for a long time.
- 5. There's no user-serviceable part inside the network card. If you found that the network card is not working properly, please contact your dealer of purchase and ask for help. DO NOT disassemble the network card by your self, warranty will be void.
- 6. If the network card falls into water, DO NOT USE IT AGAIN BEFORE YOU SEND THE CARD TO THE DEALER OF PURCHASE FOR INSPECTION.
- 7. If you smell something strange or even see some smoke coming out from the network card, switch the computer off immediately, and call dealer of purchase for help.

# <span id="page-7-0"></span>1-3 Specification

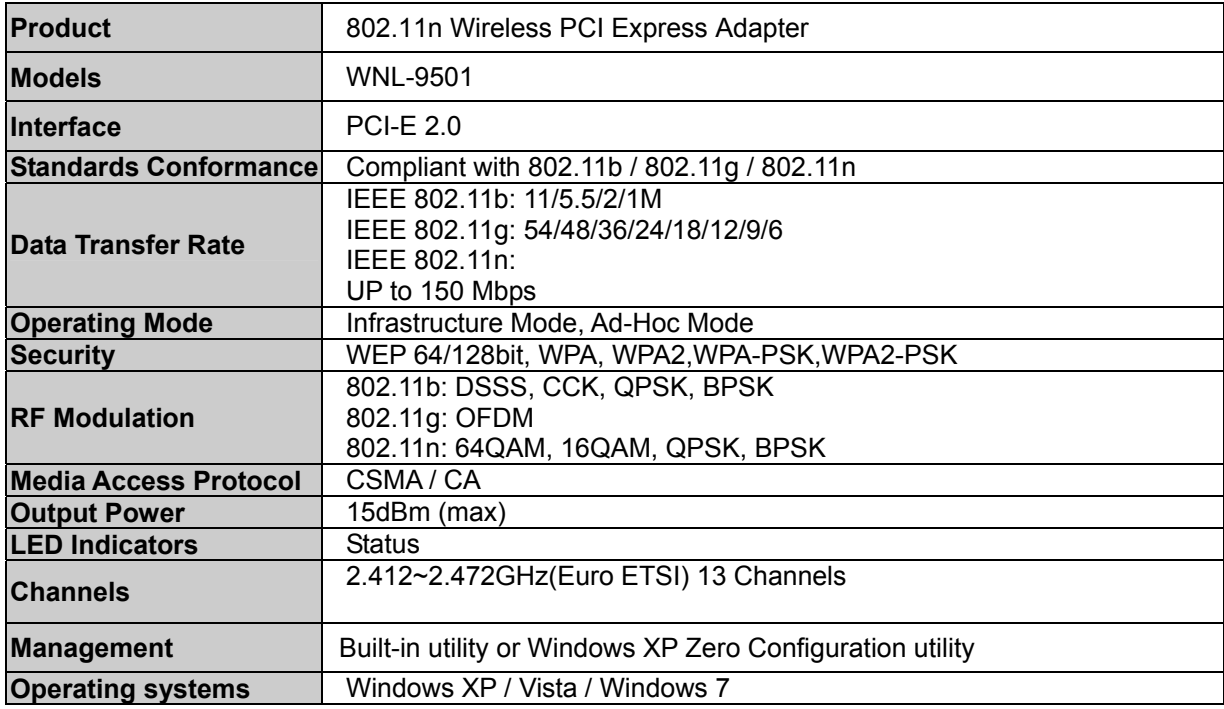

# 1-4 Package Contents

Before you begin the installation, please check the items of your package. The package should include the following items:

- 1 x WNL-9501
- 1 x External Antenna
- 1 x Driver and User's manual CD
- 1 x Quick Installation Guide

*If any of the above items is missing, contact your supplier as soon as possible.*

# <span id="page-8-0"></span>1-5 Hardware

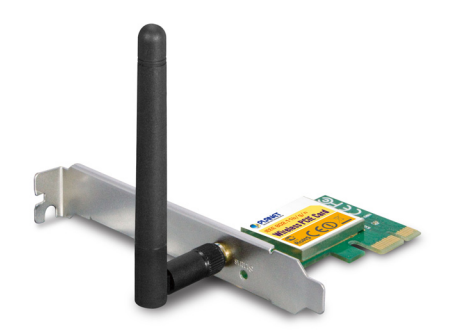

#### **LED definition**

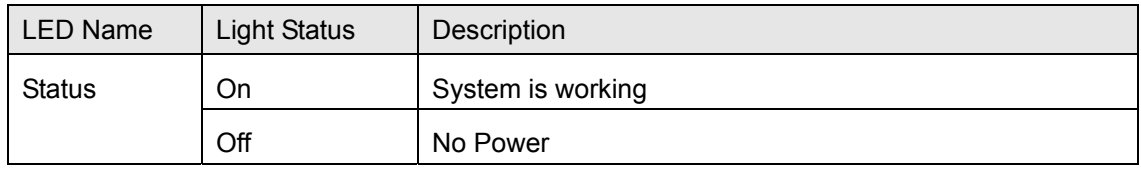

# <span id="page-9-0"></span>*Chapter 2: Installation*

### 2-1 Hardware Installation

1. SWITCH THE COMPUTER OFF, remove the cover and insert the wireless network card into an empty PCIe slot of your computer.

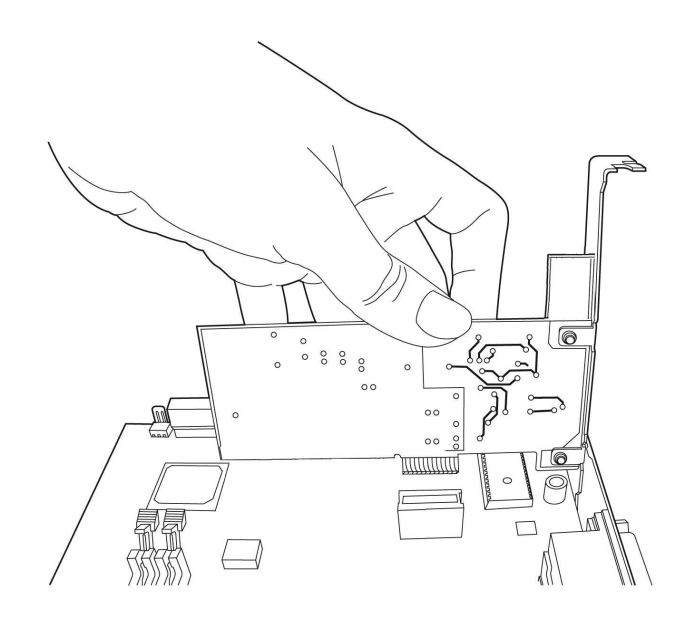

*Tip: It's recommended to touch some metal material before installing the network card, or the static on your body may damage the components on network card and computer.* 

2. Fasten the antennas to the antenna connectors on the network card by clockwise direction.

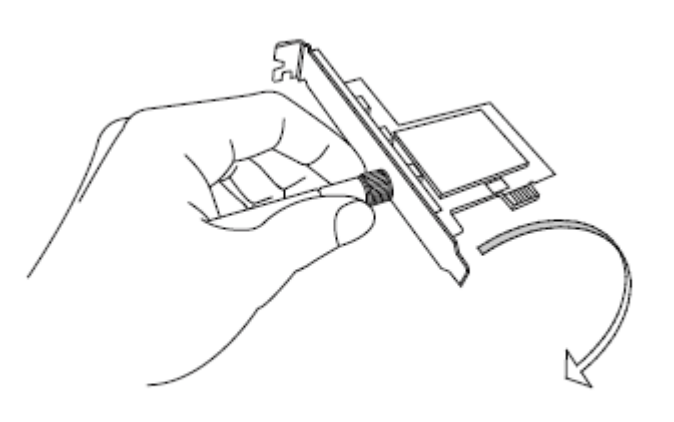

<span id="page-10-0"></span>3. You can bend the antenna to fit actual needs:

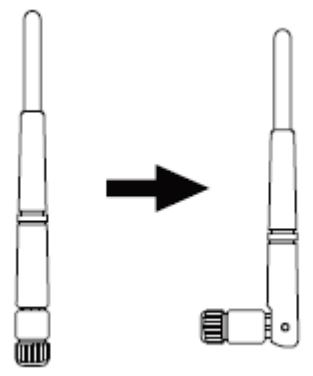

4. To improve radio reception, please adjust antennas to the position shown in the picture.

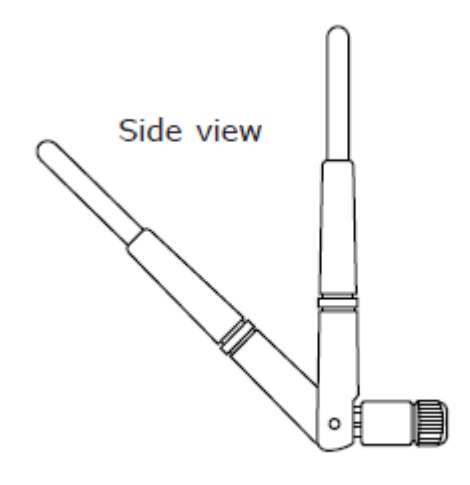

# 2-2 Utility Installation

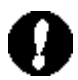

*Note 1:* If you had ever installed the other Wireless Cards before, please uninstall the existed drivers and utilities first.

- *Note 2:* The installation below is performed in Windows XP system. The installations in Windows XP , Vista and Windows 7are similar.
- 1. Power on the computer. The system will find the new hardware and display the below message. Click "Cancel" to skip.

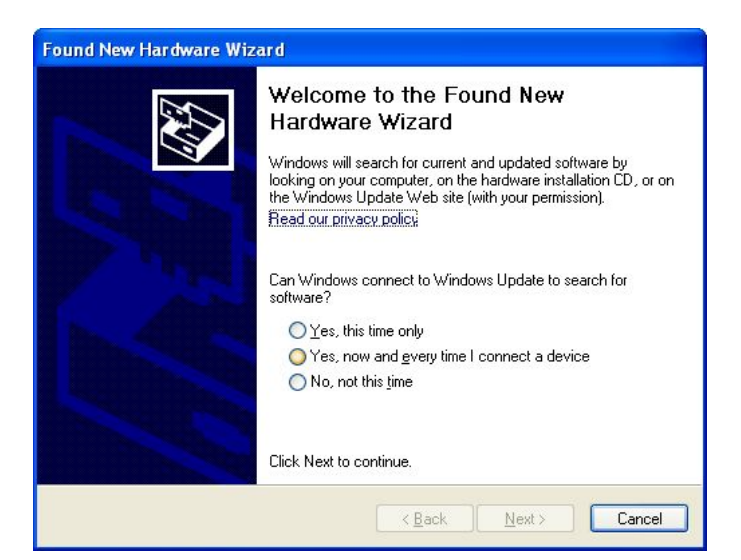

- 2. Insert the bundled CD into the CD-ROM drive to launch the auto run program. Once completed, a menu screen will appear.
- 3. Click the "setup.exe Utility" hyperlink to initiate the install wizard.
- 4. Read the License Agreement carefully. Click "Yes" to accept it and continue.

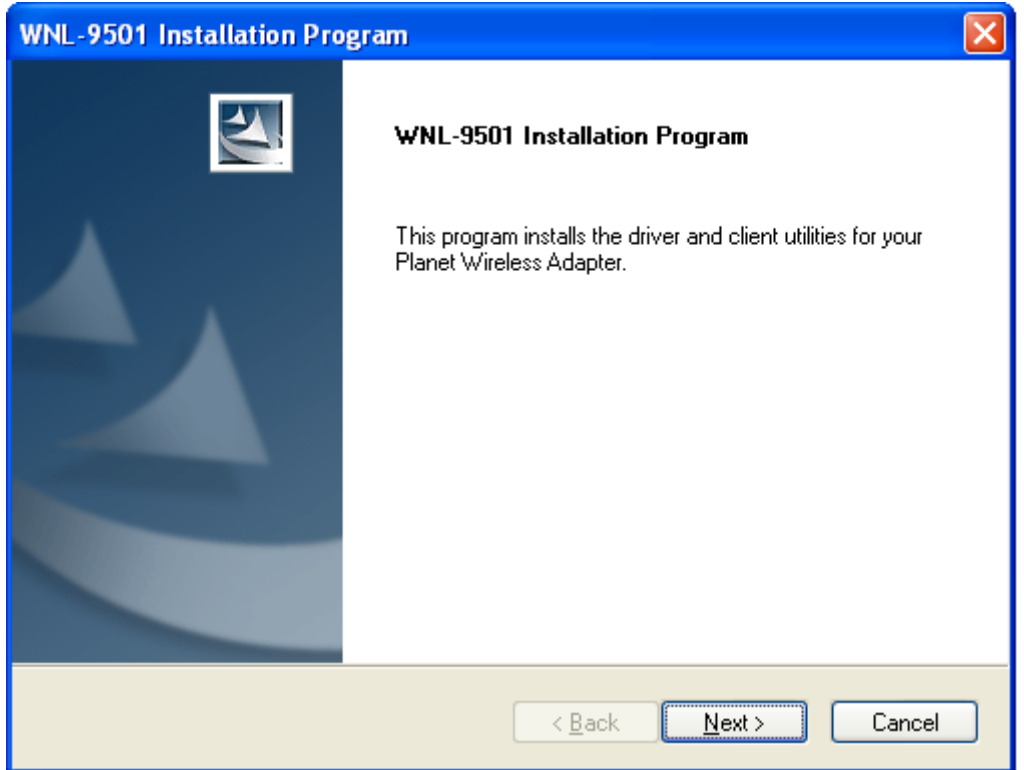

5. It is suggested to use "PLANET Configuration Tool", which provides fully access to all functions, to manage the WNL-9501. Click "Next" to continue.

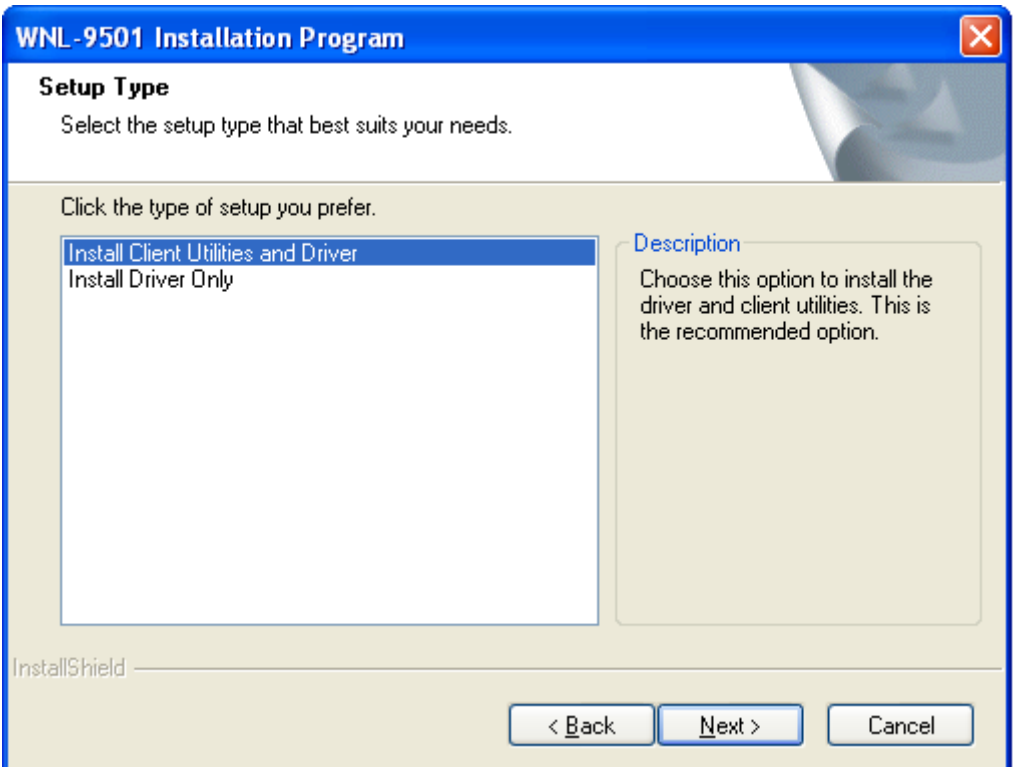

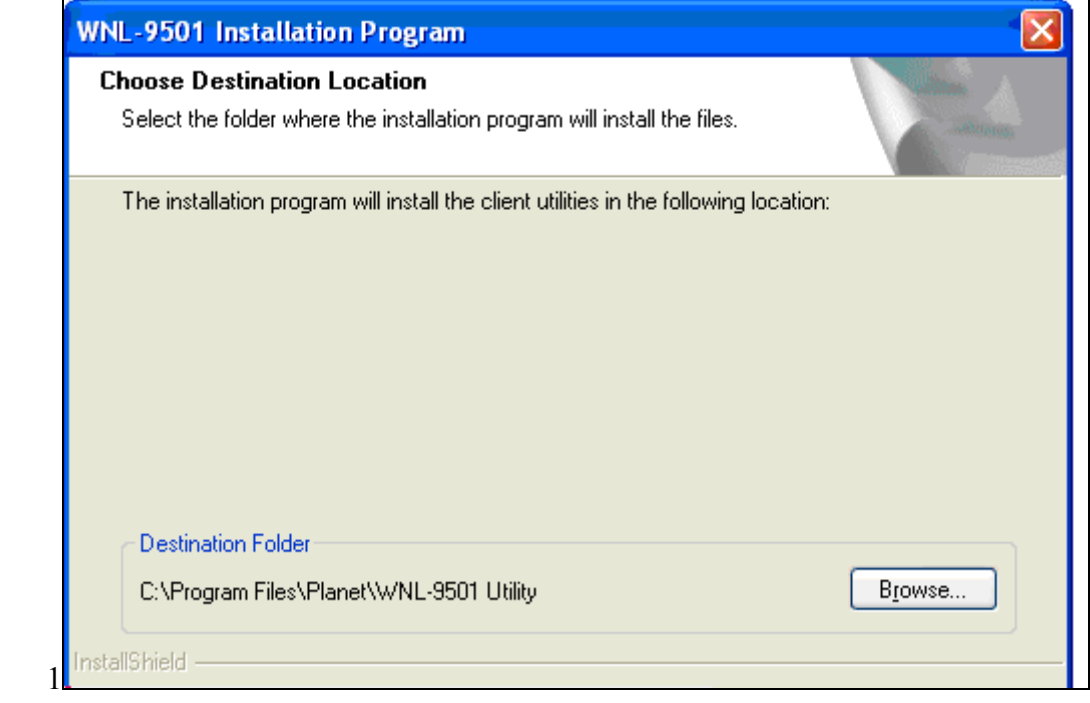

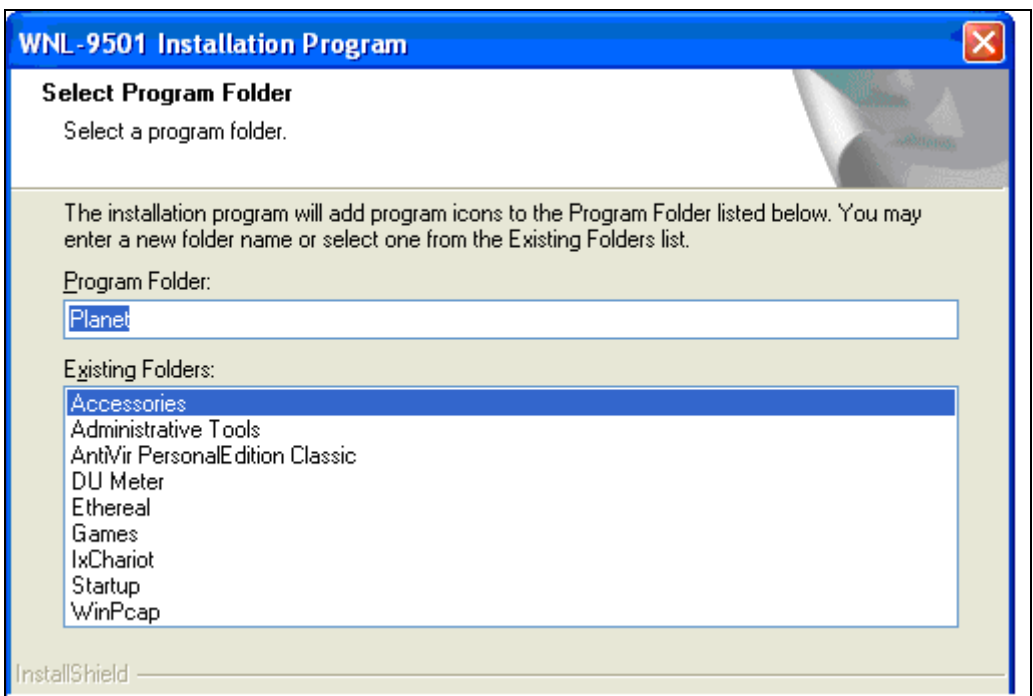

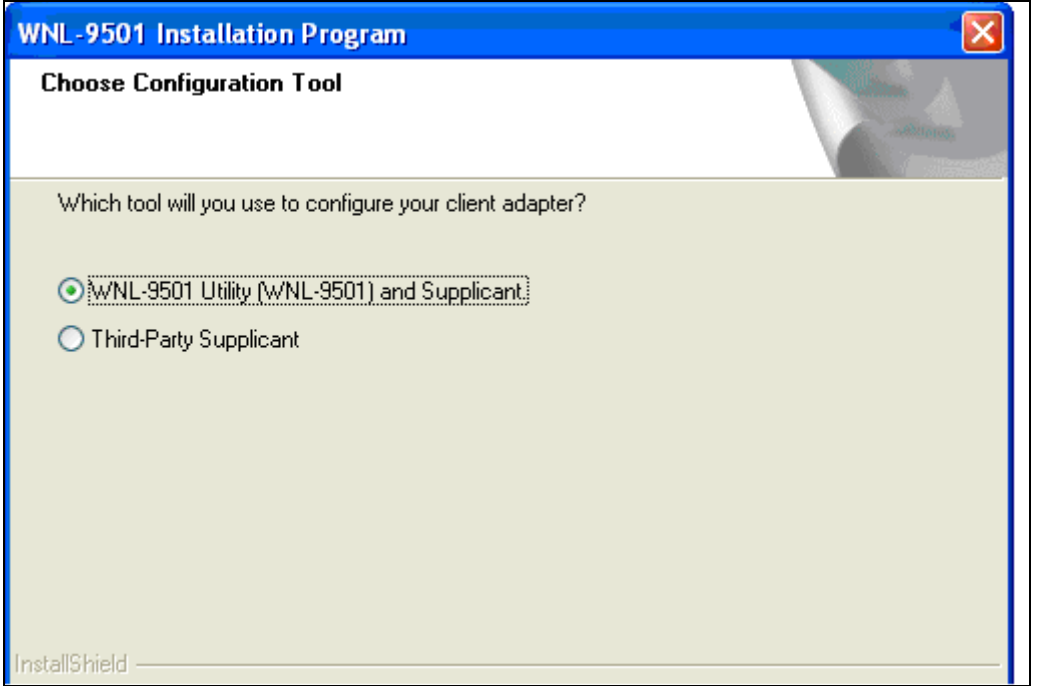

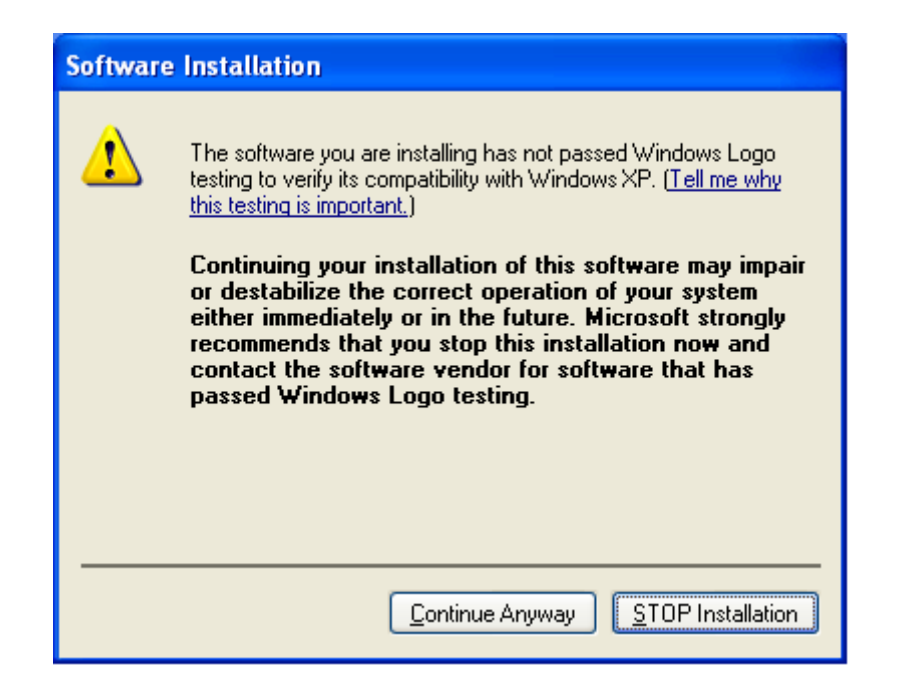

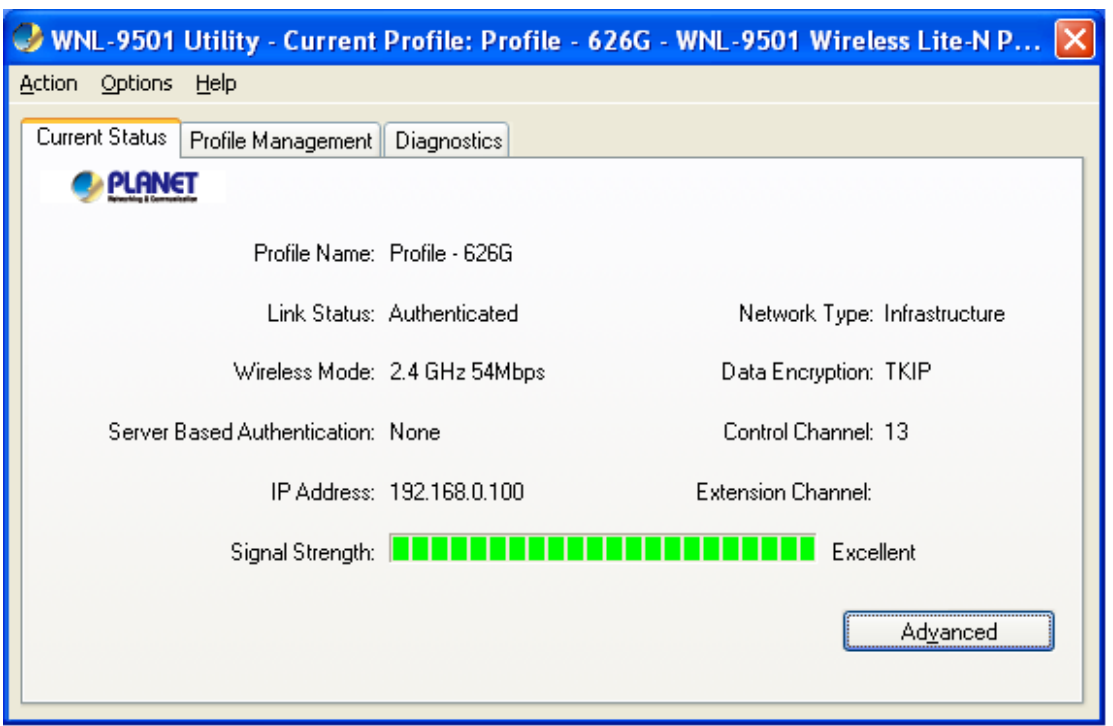

6. However, wireless compatibility is not guaranteed in this mode. If you want to use this mode, you may not be able to communicate with older wireless devices and wireless access point, such as 802.11b devices, but the data transfer rate will be enhanced in this mode. You can select this mode when you only plan to communicate with 802.11 Draft-N devices.

After you finish the selection, please click 'Next' to continue. **If you see 'Found New Hardware' message again, please ignore it and wait.**

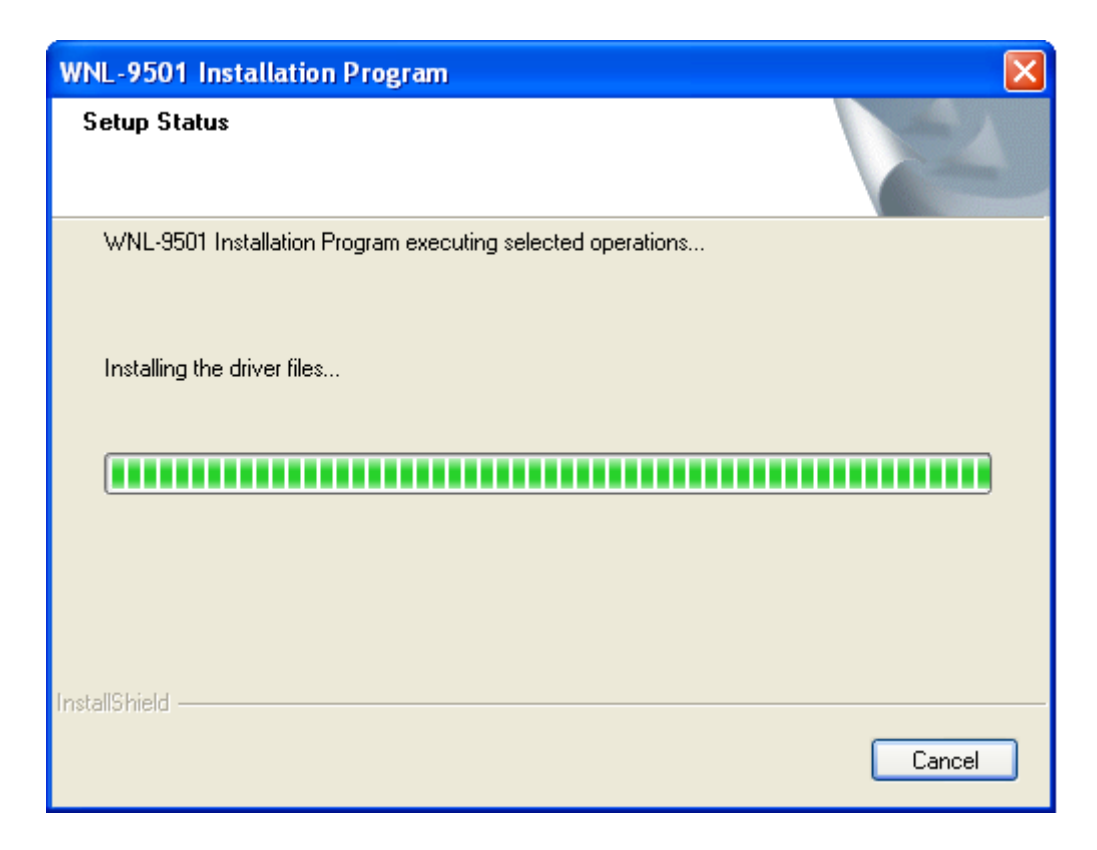

7. Click "Continue Anyway" to begin the installation.

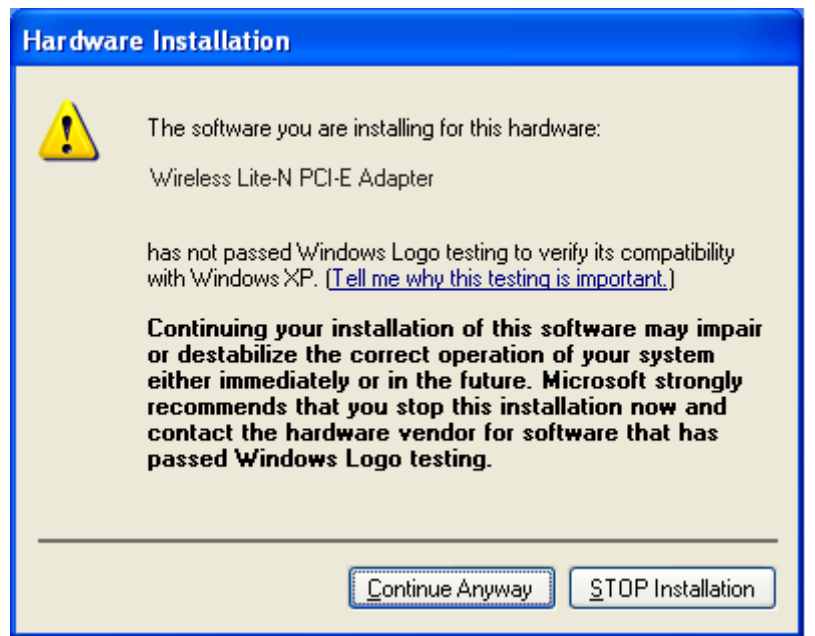

8. Please choose "Restart my computer" to finish the installation.

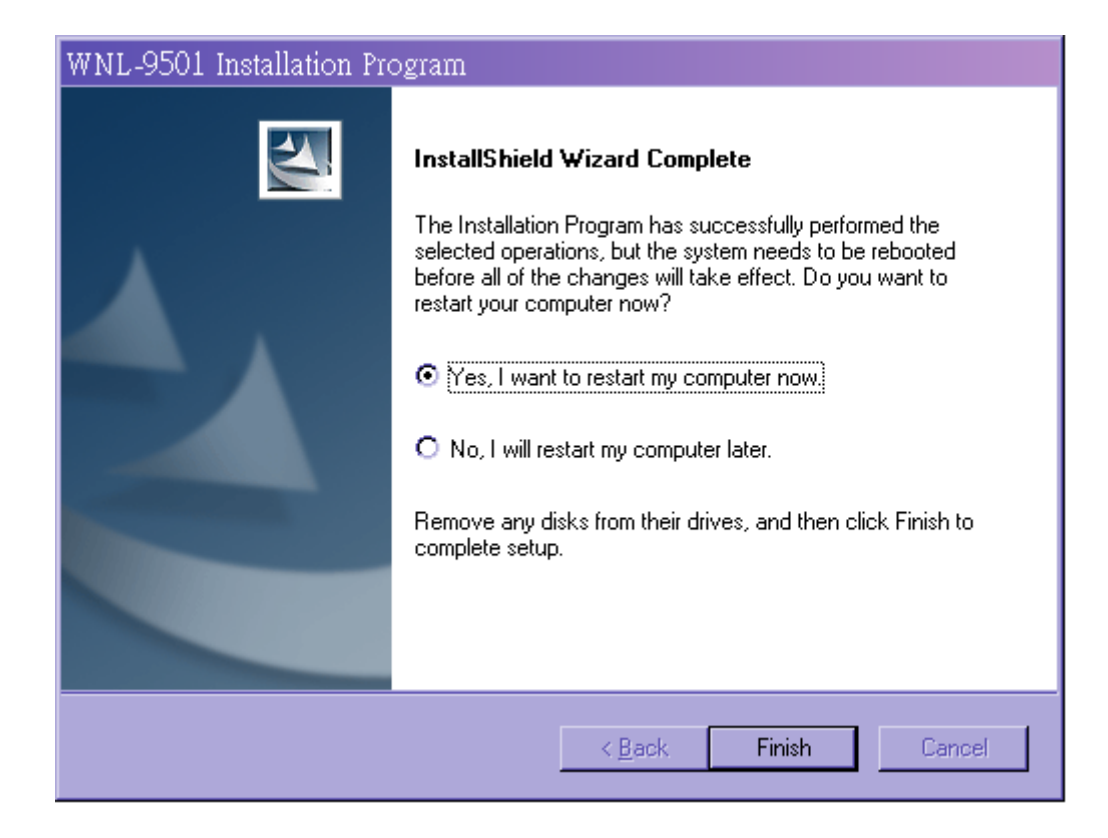

# <span id="page-17-0"></span>*Chapter 3: General Configuration*

The Configuration Utility appears as an icon on the system tray of Windows while the card is running. You can open the utility by double-click on the icon.

After Installing the Adapter, the Adapter's tray icon  $\frac{1}{\sqrt{10}}$  will appear in your system tray. It appears at the bottom of the screen, and shows the signal strength using color and the received signal strength indication (RSSI).

III If the icon is gray, there is no connection.

If the icon is red, there is poor signal strength and the RSSI is less than 5dB.

If the icon is yellow, there is poor signal strength and the RSSI is between 5dB and 10dB.

If the icon is green, there is good signal strength and the RSSI is between 10dB and 20dB.

If the icon is green, there is excellent signal strength and the RSSI is more than 20dB.

# 3-1 Current Status

- ¾ **Profile Name -** This shows the name of current selected configuration profile. The configuration of Profile name will be described on the **General** tab of **Profile Management**.
- ¾ **Link Status -** This shows whether the station is associated to the wireless network.
- ¾ **Wireless Mode -** Here displays the wireless mode.
- ¾ **Network Type -** The type of network and the station currently connected are shown here. The options include:
	- Infrastructure (access point)
	- Ad Hoc

<span id="page-18-0"></span>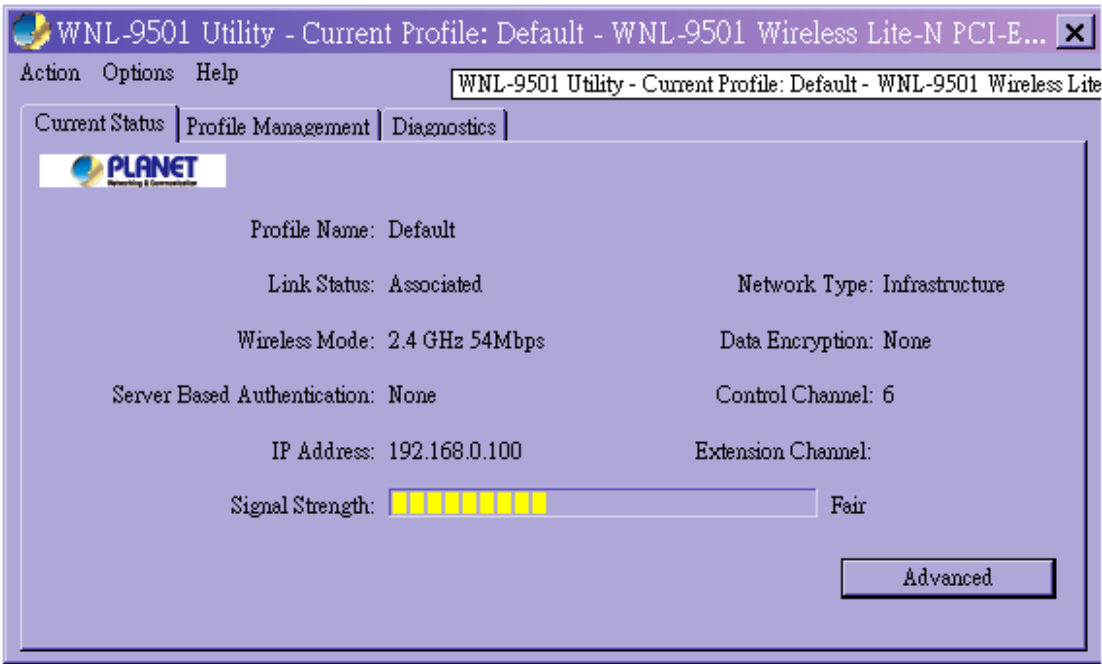

You can configure the network type and wireless mode on the **Advanced** tab of **Profile Management**.

- ¾ **IP Address -** This displays the computer's IP address.
- ¾ **Control Channel -** This shows the currently connected channel.
- ¾ **Data Encryption** Here displays the encryption type the driver is using. You can configure it on the **Security** tab of **Profile Management**.
- ¾ **Server Based Authentication** This shows whether the server based authentication is used.
- ¾ **Signal Strength -** This shows the strength of the signal.

Click **Advanced** on the screen above, you can see advanced information about the program and its operations.

#### 3-2 Profile Management

After you click '802.1x Setting', a new window will appear:

Click the Profile Management tab of the **WNL-9501** and the next screen will appear

<span id="page-19-0"></span>(shown in Figure 3-2). The Profile Management screen provides tools to:

- $\triangleright$  Add a new profile
- $\triangleright$  Modify a profile
- $\triangleright$  Remove a profile
- $\triangleright$  Activate a Profile
- $\triangleright$  Import a Profile
- $\triangleright$  Export a Profile
- $\triangleright$  Scan Available Networks
- $\triangleright$  Order profiles

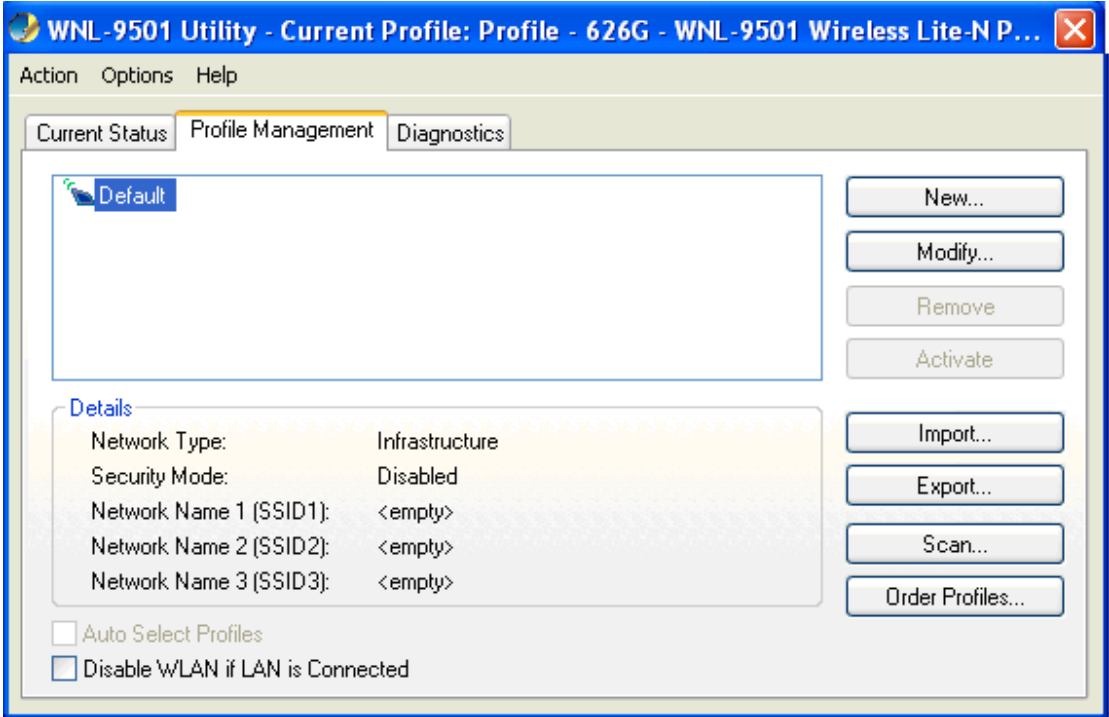

# Figure 3-2

# <span id="page-19-1"></span>3-3 Add or Modify a Configuration Profile

To add a new configuration profile, click **New** on the Profile Management tab. To modify a configuration profile, select the configuration profile from the Profile list and click **Modify**. Then you will see the Management dialog box (shown in Figure 3-[3\).](#page-20-0) 

#### **1. Edit the General tab**

¾ **Profile Name -** Please enter the Profile name which identifies the configuration

profile. This name must be unique. Note that the profile names are not case-sensitive.

- ¾ **Client Name -** Please enter the Profile name which identifies the client machine.
- ¾ **Network Names (SSIDs) -** Please enter the IEEE 802.11 wireless network name. This field has a maximum limit of 32 characters.

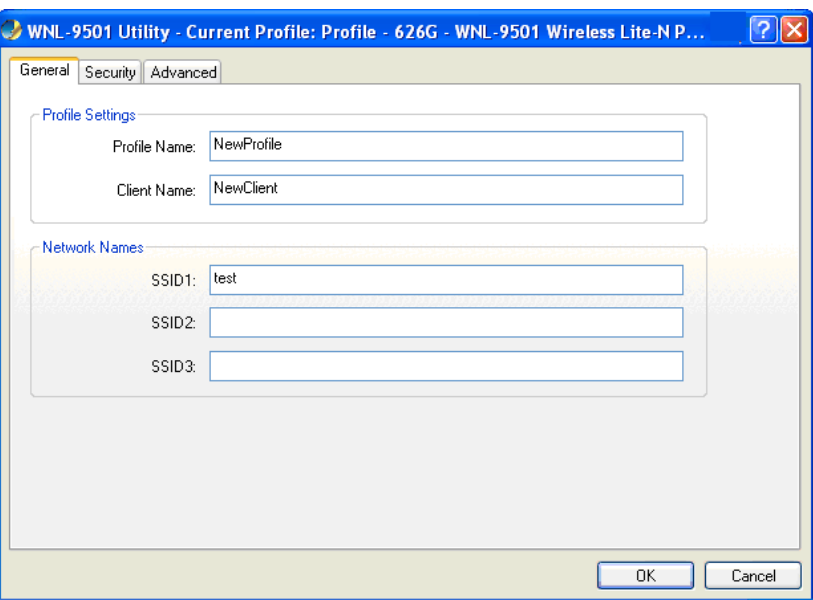

Figure 3-3

#### <span id="page-20-0"></span>**2. Edit the Security tab**

Select the Security tab in the screen above, and then you can edit the fields to configure the profile. To define the security mode, select the radio button of the desired security mode as follows.

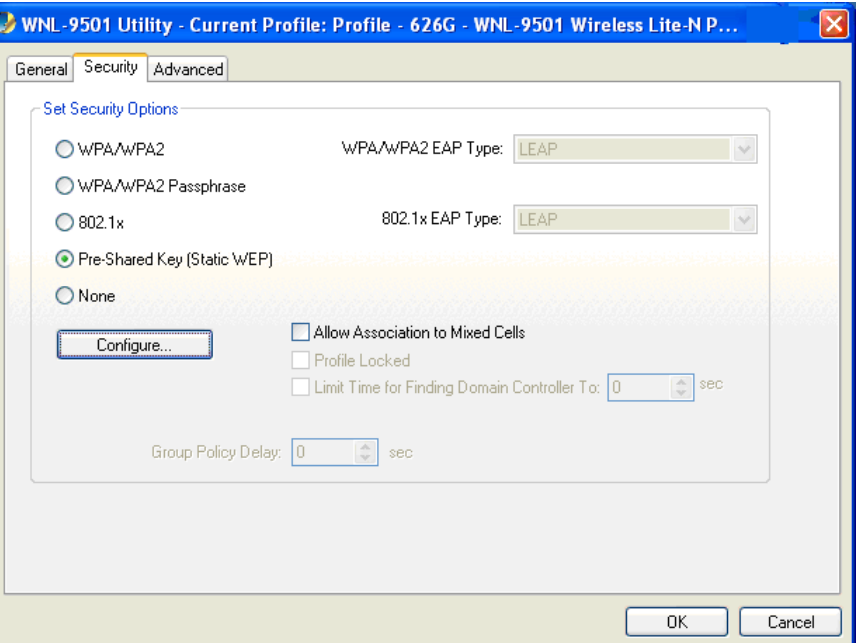

Figure 3-4

- ¾ **WPA/WPA2:** Wi-Fi Protected Access
- ¾ **WPA/WPA2 Passphrase:** Wi-Fi Protected Access Passphrase
- ¾ **802.1x:** Enables 802.1x security.
- ¾ **Pre-Shared Key (Static WEP):** Enables the use of shared keys that are defined on both the access point and the station. To define shared encryption keys, choose the Shared Key radio button and click **Configure** to fill in the Define Shared Keys window (shown in [Figure 3-5\).](#page-22-0)
- ¾ **None:** No security (not recommended).

If the access point which the Adapter is associated has WEP set and the client has WEP enabled, make sure that **Allow Association to Mixed Cells** is checked on the Security tab to allow association. To complete WEP encryption configuration, you must select the 802.11 Authentication Mode as appropriate on the **Advanced** tab of this **Profile Management** dialog.

To configure the Encryption Keys under the Pre-Shared keys (Static WEP) Security mode:

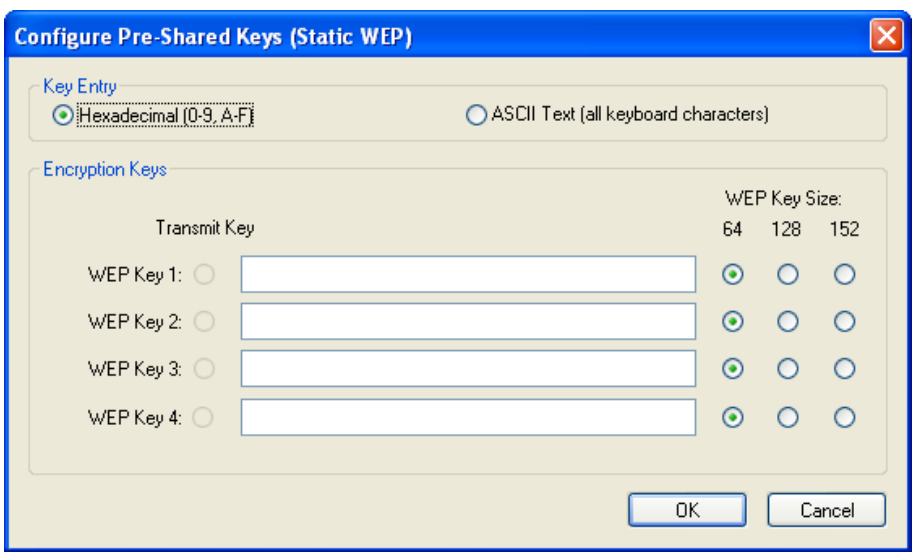

Figure 3-5

<span id="page-22-0"></span>Select different **Security Options**, the configurations are different; you can select the appropriate security option and configure the exact key as your need.

#### **3. Edit the Advanced tab**

This screen below allows you to make advanced configuration for the profile.

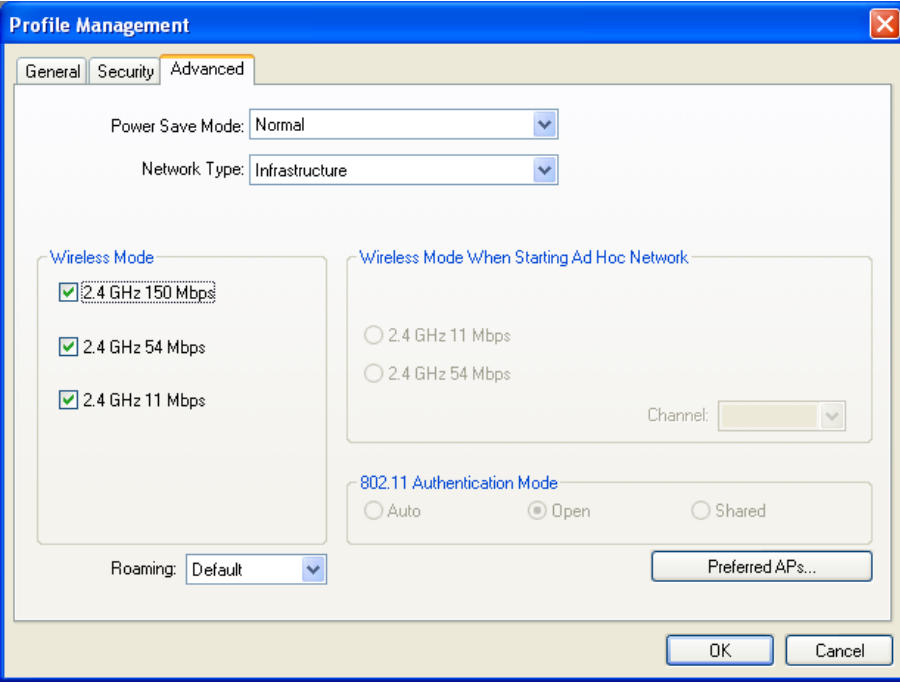

Figure 3-6

¾ **Power Save Mode -** Please select the power save mode in the drop-down list.

- **Maximum -** Selects maximum mode to let the access point buffer incoming messages for the Adapter. The Adapter will detect the access point if any messages are waiting periodically.
- **Normal** Normal mode uses maximum when retrieving a large number of packets, then switches back to power save mode after retrieving the packets.
- **Off -** Turns power saving off, thus powering up the Wireless PCI-E Adapter continuously for a short message response time.
- ¾ **Network Type:** There are basically two modes of networking:
	- **Infrastructure -** All wireless clients will connect to an access point or wireless router.
	- **Ad-Hoc -** Directly connecting to another computer, for peer-to-peer communication, using wireless network adapters on each computer, such as two or more PW-DN481D wireless adapters.

- 1) An Infrastructure network contains an Access Point or wireless router. All the wireless devices or clients will connect to the wireless router or access point.
- 2) An Ad-Hoc network contains only clients, such as laptops with wireless desktop adapters. All the adapters must be in Ad-Hoc mode to communicate.
- ¾ **Wireless Mode**: Specifies 2.4 GHz 150 Mbps, 2.4 GHz 54 Mbps or 2.4 GHz 11 Mbps operation in an access point network. The Wireless adapter must match the wireless mode of the access point with which it associates.
- ¾ **Wireless Mode when Starting an Ad Hoc Network**: Specifies 2.4 GHz 54/11 Mbps to start an Ad Hoc network if no matching network name is found after scanning all available modes. This mode also allows the selection of the channel that the Wireless Adapter uses. The channels available depend on the regulatory domain. If the adapter finds no other ad hoc adapters, the channel that the adapter starts the ad hoc network with will be selected automatically. The Adapter must match the wireless mode and channel of the clients it associates.
- ¾ **802.11 Authentication Mode**: Select which mode the Adapter uses to authenticate to an access point:
- <span id="page-24-0"></span>• **Auto -** Automatic causes the adapter to attempt authentication using shared, but switches it to open authentication if shared fails.
- **Open -** Open System enables an adapter to attempt authentication regardless of its WEP settings. It will only associate with the access point if the WEP keys on both the adapter and the access point match.
- **Shared Shared-key only allows the adapter to associate with access points** that have the same WEP key.

For infrastructure (access point) networks, click **Preferred APs…** to specify four access points at most to the client adapter that attempts to be associated to the access points. The four access points have different priorities; the frontal has the higher priority.

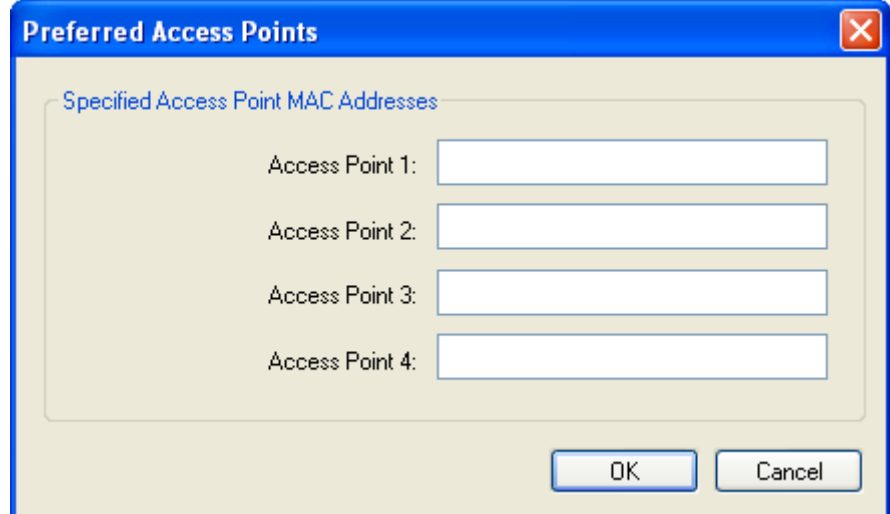

Figure 3-7

# 3-4 Remove a profile

- 1. Go to the Profile Management tab (shown in Figure 3-2).
- 2. Select the profile name in the Profiles List.
- 3. Click **Remove**.

#### ) **Note:**

The profile being used can't be removed.

#### 3-5 Switch another Profile

- 1. Go to the Profile Management screen (shown in Figure 3-2).
- 2. Select the profile name required in the Profiles List.
- 3. Click **Activate**.

# <span id="page-25-0"></span>3-6 Export a Profile

- 1. From the Profile Management screen (shown in Figure 3-2), highlight the profile to export.
- 2. Click **Export…**, the Export Profile window will then appear below.
- 3. Browse the directory to export the profile to.
- 4. Click **Save**. The profile should then be exported to the specified location.

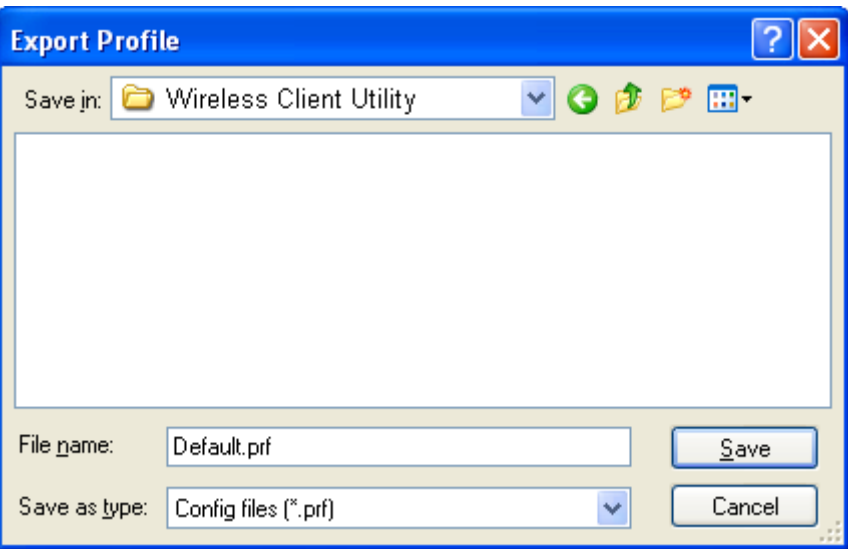

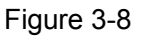

# 3-7 Import a Profile

- 1. From the Profile Management screen (shown in Figure 3-2), click **[Import…](#page-19-1)**. [Then the Import Profile will appear below.](#page-19-1)
- 2. Browse to the directory where the profile is located.
- 3. Highlight the profile name.
- 4. Click **Open**, the imported profile will then appear in the Profiles List.

<span id="page-26-0"></span>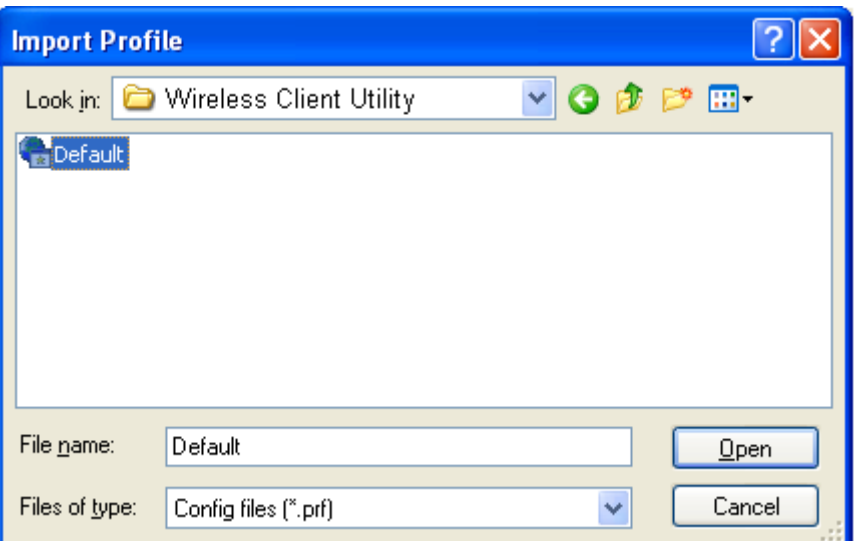

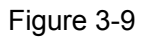

### 3-8 Scan Available Networks

- 1. Click **Scan** on the Profile Management screen (shown in Figure 3-2), the Available Infrastructure and Ad Hoc Networks window will appear below.
- 2. Click **Refresh** to refresh the list at any time.
- 3. Highlight a network name and click **Activate** to connect to an available network. If no configuration profile exists for that network, the Profile Management window will open the **General** tab screen. Fill in the Profile name and click **OK** to create the configuration profile for that network.

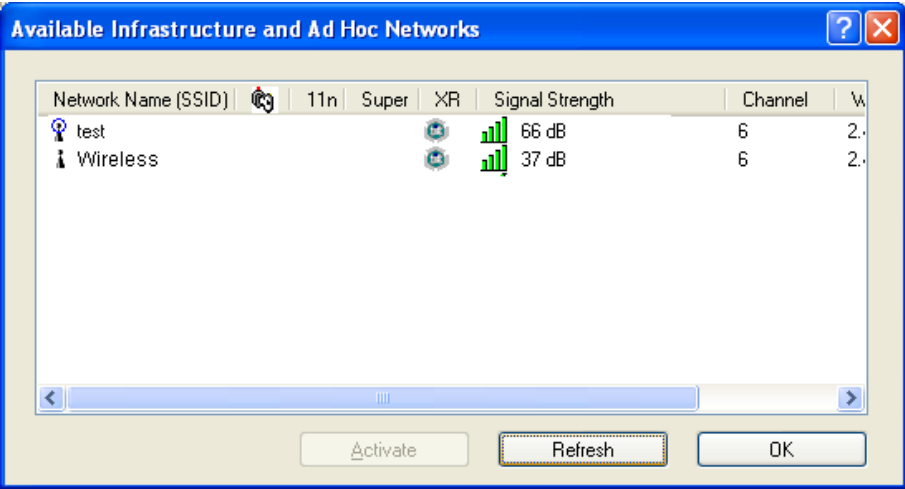

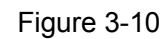

# 3-9 Auto Profile Selection Management

The auto selection feature allows the adapter to automatically select a profile from the list of profiles and use it to connect to the network. To add a new profile into the Auto

Selected Profiles list, please follow these steps.

- 1. On the Profile Management screen (shown in Figure 3-2), click **Order Profiles…**.
- 2. The Auto Profiles Selection management window will appear (shown in Figure 3-1[1\) with](#page-27-0)  [a list of all created profiles in the Available Profiles.](#page-27-0)

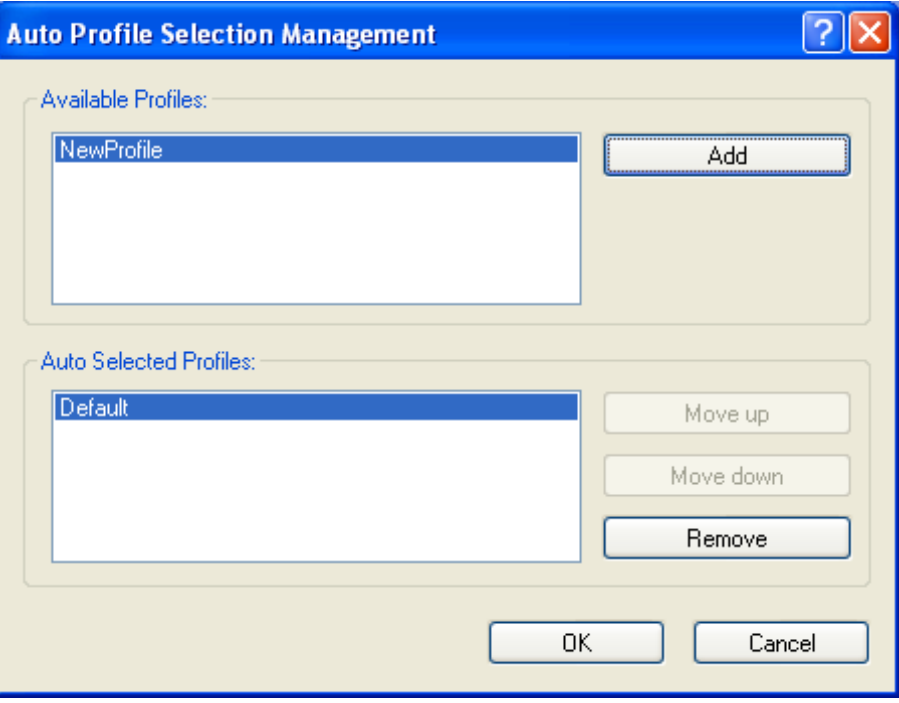

Figure 3-11

- <span id="page-27-0"></span>3. Highlight the profiles to add to auto profile selection, and click **Add**. The profile will appear in the Auto Selected Profiles box.
- 4. Highlight a profile in the Auto Selected Profiles box.
- 5. Click **Move Up** or **Move Down** as appropriate.

#### ) **Note:**

The first profile in the Auto Selected Profiles box has highest priority, while the last profile has the lowest priority.

- 6. Click **OK**.
- 7. Check the **Auto Select Profiles** checkbox on the **Profile Management** tab (shown in Figure 3-[2\).](#page-19-1)

<span id="page-28-0"></span>When auto profile selection is enabled by checking **Auto Select Profiles** on the **Profile Management** tab, the client adapter will scan for an available network. The profile with the highest priority and the same SSID as one of the found networks will be used to connect to the network. If the connection fails, the client adapter will try the next highest priority profile that matches the SSID until an available network is found.

#### 3-10 Diagnostics

The Diagnostics tab of the AR52 Wireless Lite-N Client Utility (AWCU) provides buttons used to retrieve receiving and transmitting statistics. The Diagnostics tab does not require any configuration.

The Diagnostics tab lists the following receiving and transmitting diagnostics for frames received or transmitted by the wireless network adapter:

- $\triangleright$  Multicast frames transmitted and received
- $\triangleright$  Broadcast frames transmitted and received
- $\triangleright$  Unicast frames transmitted and received
- $\triangleright$  Total bytes transmitted and received

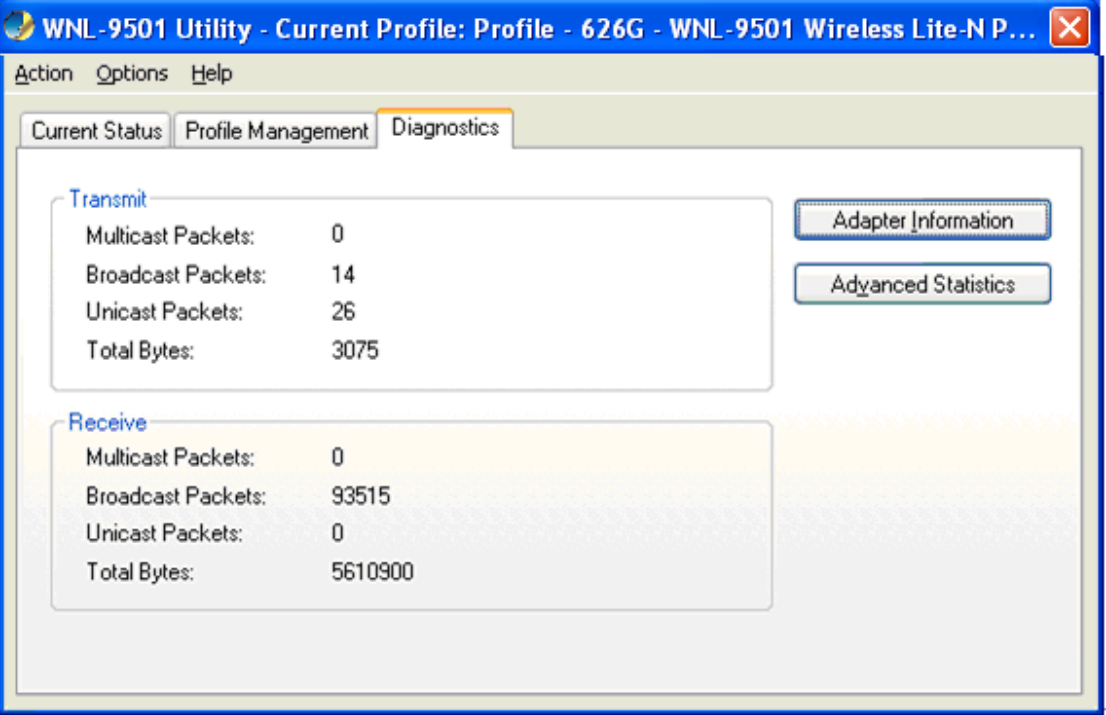

# <span id="page-29-0"></span>3-11 Check Driver Information

Click the **Adapter Information** button in the screen above, you will see the adapter information, including general information about the wireless network adapter and the Network Driver Interface Specification (NDIS) driver. Access the adapter information from the Diagnostics tab.

- ¾ **Card Name -** The name of the wireless network adapter.
- ¾ **MAC Address -** The MAC address of the wireless network adapter.
- ¾ **Driver -** The driver name and path of the wireless network adapter driver.
- ¾ **Driver Version -** The version of the wireless network adapter driver.
- ¾ **Driver Date -** The creation date of the wireless network adapter driver.
- ¾ **Client Name** The name of the client computer.

#### 3-12 Check Receive and Transmit Statistical Information

The **Advanced Statistics** show receiving and transmitting statistical information about the following receiving and transmitting diagnostics for frames received by or transmitted to the wireless network adapter.

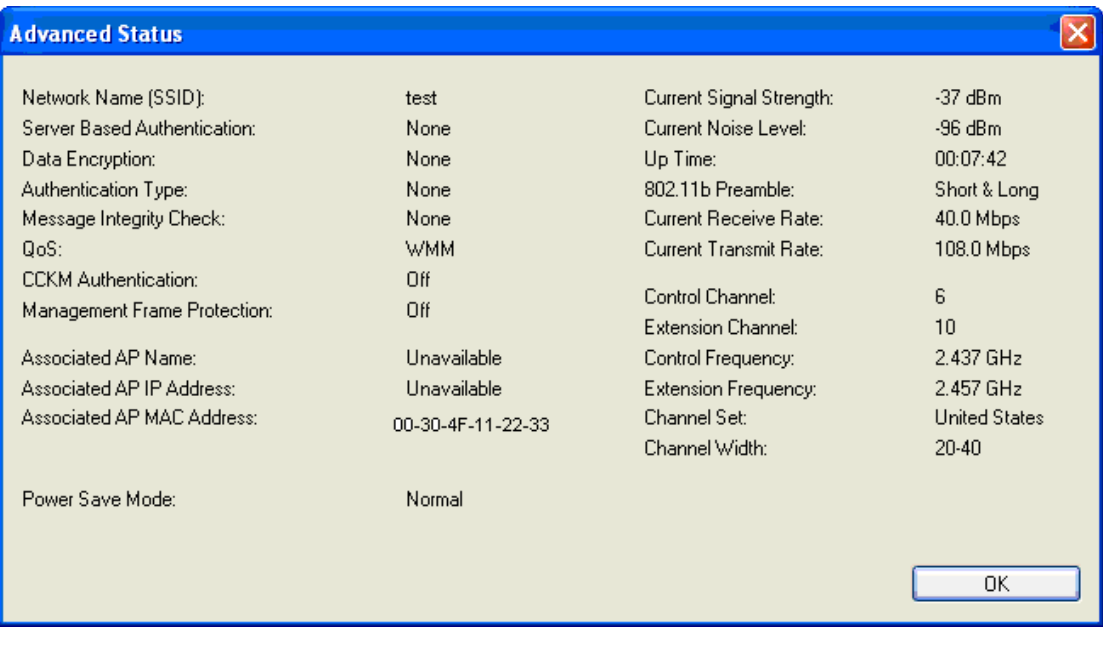

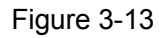

# 3-13 WPS Configuration

Wi-Fi Protected Setup (WPS) is the latest wireless network technology which makes wireless network setup become very simple. If you have WPS-enabled wireless access point, and you want to establish a secure connection to it, you don't have to configure the wireless access point and setup data encryption. All you have to do is go to the WPS setup page of this wireless card, click a button, and then press a specific button on the wireless access point you wish to establish a secure connection - just three simple steps!

The WNL-9501 is compatible with WPS. To use this function, the wireless access point you wish to connect to must support WPS function too. Now, please follow the following instructions to establish secure connection between WPS-enabled wireless access point and your wireless network card:

WPS (Wi-Fi Protected Setup) function allows you to add a new wireless device to an existing network quickly.

If the wireless Router supports Wi-Fi Protected Setup (WPS), you can establish a wireless connection between wireless adapter and router using either Push Button Configuration (PBC) method or PIN method.

First, the WPS software should be installed. Insert the Resource CD into your CD-ROM drive, and open the folder named WNL-9501. Double-click WPS.exe in the proper folder to start the installation, then the following screen for preparing setup will appear. Click 'WPS Configuration' tab, and the following settings will appear:

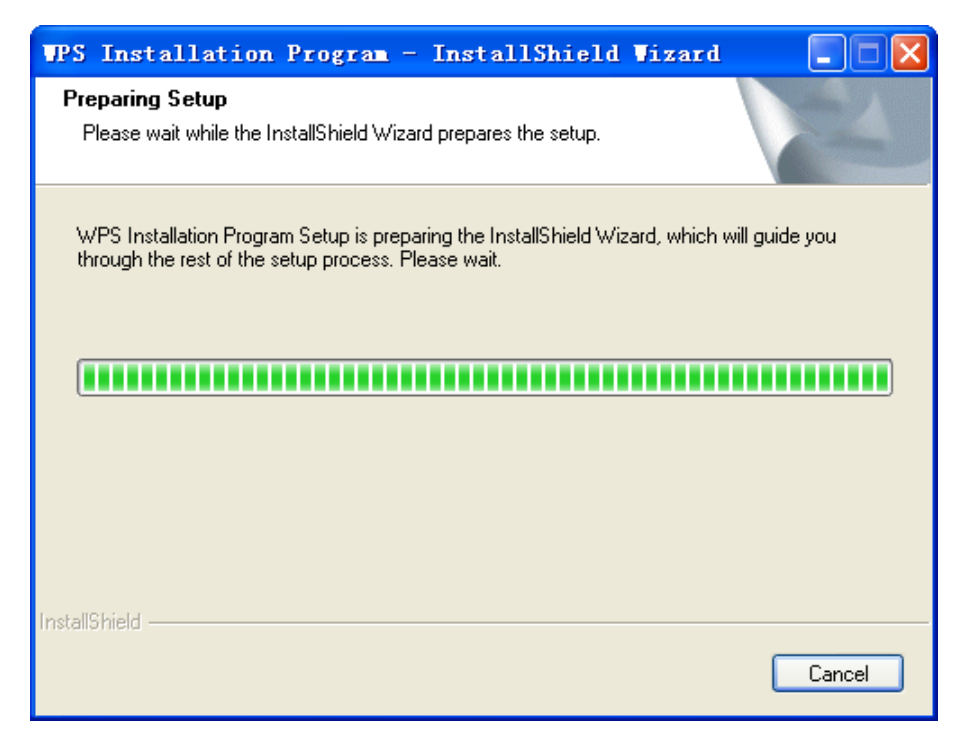

Then, please follow the clue of the Operation System to complete the WPS installation. After that, WPS function can be enabled. Here we will introduce how to configure the WPS (For the configuration of WPS, here takes the Wireless Router of our company for example).

# <span id="page-31-0"></span>3-13-1 WPS Setup - PBC (Push-Button Configuration)

1.Set 'Config Mode' to 'Enrollee', and then push the 'WPS' **button on your wireless access** point (the button used to activate WPS standby mode may have another name), or use other way to start WPS standby mode as the instruction given by your wireless access point's user manual.

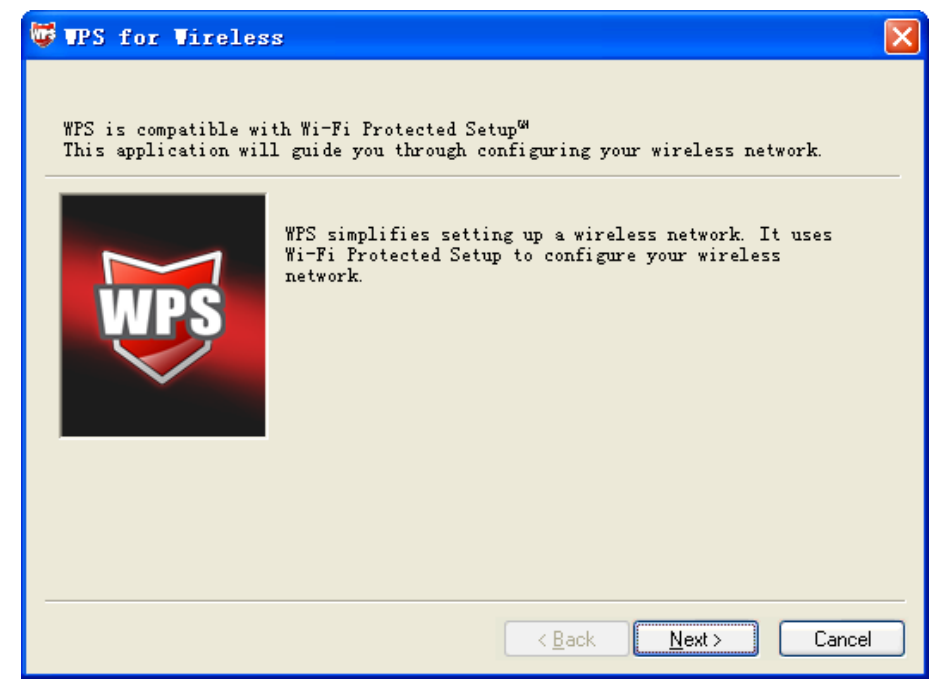

2. Before you start to establish the wireless connection by using WPS, you can click 'Rescan' button to search for WPS-enabled access points near you, to make sure the WPS function of your access point is activated.

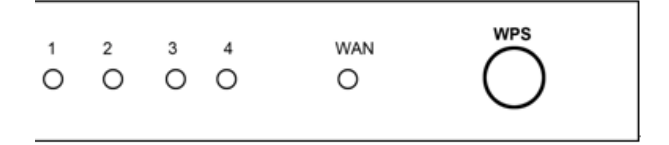

3.All access points found will be displayed. Please make sure the access point you wish to connect is displayed. If not, please click 'Rescan' few more times. You can also click 'Information' button to see the detailed information about selected access point.

4.Click 'PBC' button now to start to establish wireless connection by WPS, and please be patient (This may require several seconds to one minute to complete). When you see 'WPS status is connected successfully' message, it means the connection between your WNL-9501 and access point is successfully connected by WPS, and the information about access point you connected to will be displayed.

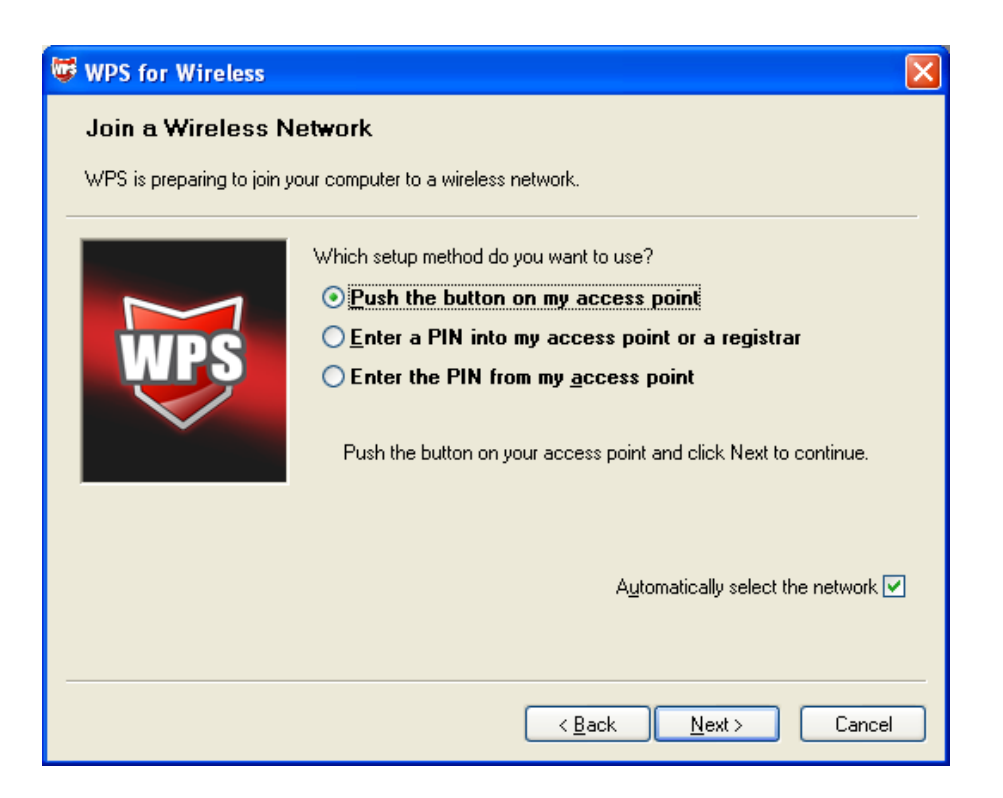

Sometime WPS may fail, and you can click 'PBC' button few more times to try again. When an access point is connected, you can click 'Disconnect' to disconnect your wireless network card from a connected access point, or select another WPS-enabled wireless access point, then click 'Connect' to establish connection to selected access point, if there are more than one WPS-enabled access point found. You can also click 'Rotate' button, and next access point on the list will be selected to establish connection.

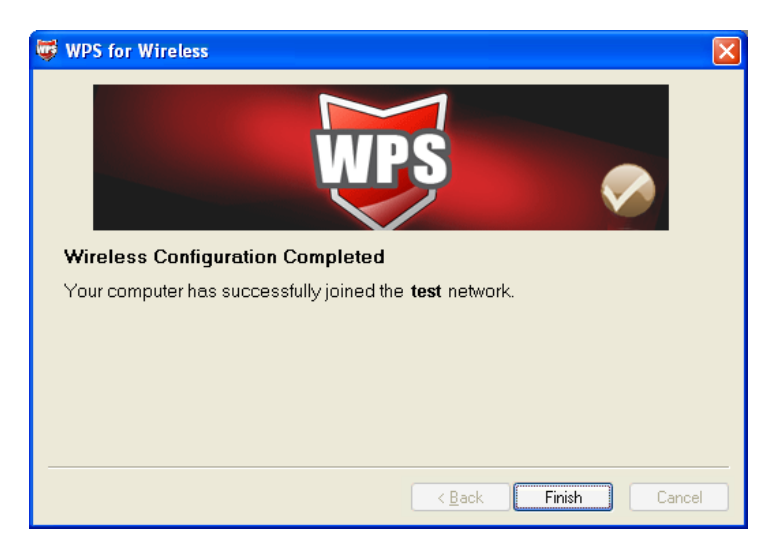

If you want to delete a found access point from the list, select it and click 'Delete' button.

# <span id="page-33-0"></span>3-13-2 WPS Setup - PIN

The PIN number of your WNL-9501 is an eight-digit number located at the upper-right position of configuration utility. Remember it, and input the number to your wireless access point as the WPS PIN code (Please refer to the user manual of your wireless access point for instructions about how to do this).

Click 'PIN' button now, and wait for few seconds to one minute. If a wireless access point with correct PIN code is found, you'll be connected to that access point:

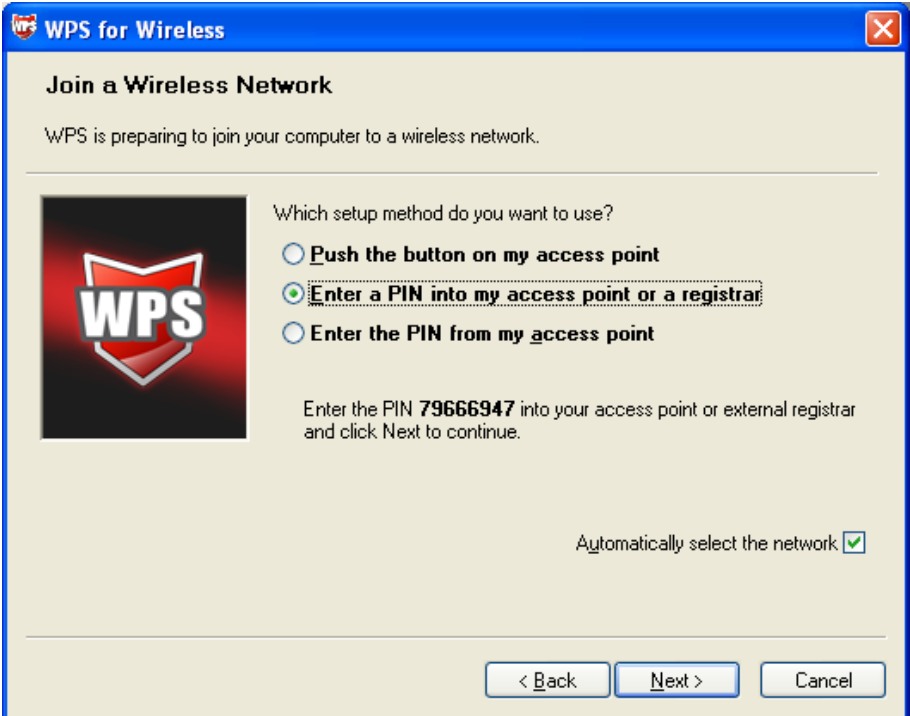

You may have to click 'PIN' for few more times to try again. If you still can not connect to access point by this way, please make sure the PIN code you provided to access point is correct.

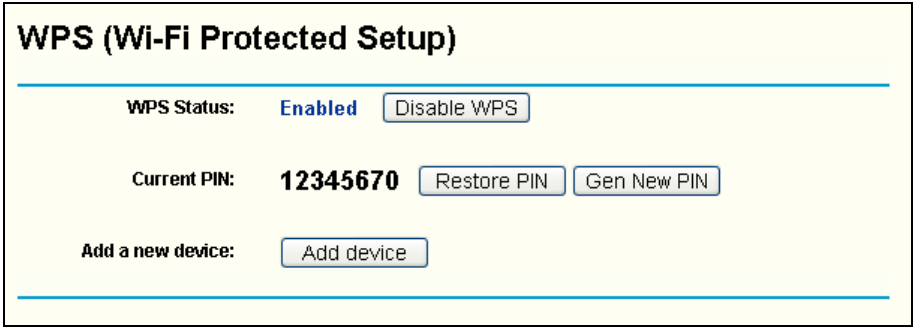

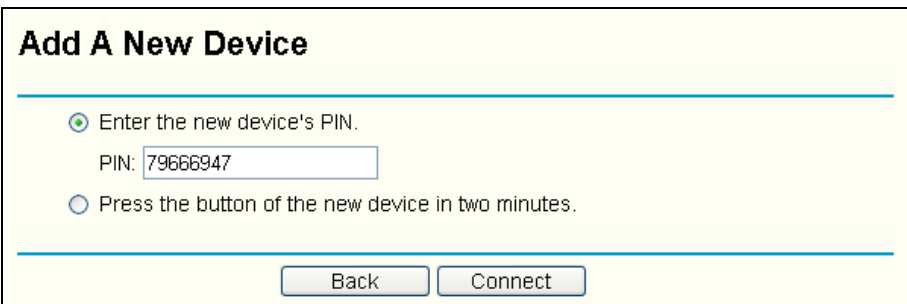

Open the WPS Utility and you will see following screen. Click Next to continue. Then screen will appear. Select the third option and enter the PIN value which is generally labeled on the bottom of the router. Click Next.

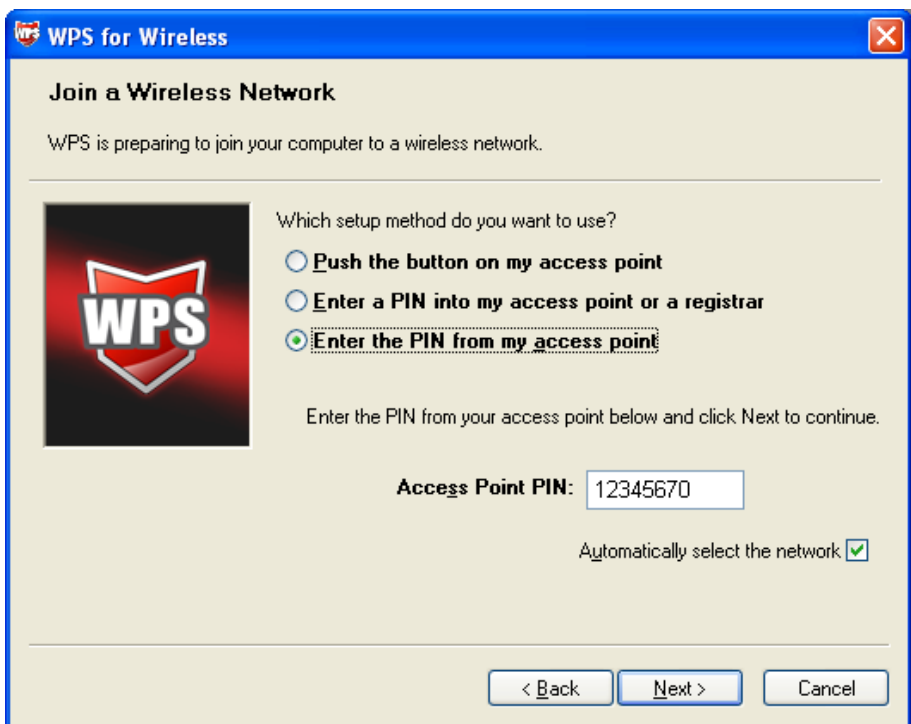

#### ) **Note:**

If you generate a new PIN code for your Router, please enter the new one instead.

# <span id="page-35-0"></span>*Chapter 4: APPENDIX*

# 4-1 Troubleshooting

This chapter provides solutions to problems usually encountered during the installation and operation of the adapter.

#### **Q. The PLANET WNL-9501 does not work properly.**

#### **A.**

- 1. Right click on My Computer and select Properties. Select the device manager and click on the Network Adapter. You will find the Adapter if it is installed successfully. If you see the yellow exclamation mark, the resources are conflicting. You will see the status of the Adapter. If there is a yellow question mark, please check the following:
- 2. Make sure that your PC has a free IRQ (Interrupt Request, a hardware interrupt on a PC.)
- 3. Make sure that you have inserted the right adapter and installed the proper driver. If the Adapter does not function after attempting the above steps, remove the adapter and do the following:
- 4. Uninstall the driver software from your PC.
- 5. Restart your PC and repeat the hardware and software installation as specified in this User Guide.

#### **Q. I cannot communicate with the other computers linked via Ethernet in the Infrastructure configuration.**

#### **A.**

- 1. Make sure that the PC to which the Adapter is associated is powered on.
- 2. Make sure that your Adapter is configured on the same channel and with the same security options as with the other computers in the Infrastructure configuration.

#### **Q. What should I do when the computer with the Adapter installed is unable to connect to the wireless network and/or the Internet?**

#### **A.**

- 1. Check that the LED indicators for the broadband modem are indicating normal activity. If not, there may be a problem with the broadband connection.
- 2. Check that the IP address, subnet mask, gateway, and DNS settings are correctly entered for the network.
- 3. In Infrastructure mode, make sure the same Service Set Identifier (SSID) is specified on the settings for the wireless clients and access points.
- 4. In Ad-Hoc mode, both wireless clients will need to have the same SSID. Please note that it

might be necessary to set up one client to establish a BSS (Basic Service Set) and wait briefly before setting up other clients. This prevents several clients from trying to establish a BSS at the same time, which can result in multiple singular BSSs being established, rather than a single BSS with multiple clients associated to it.

5. Check that the Network Connection for the wireless client is configured properly. If Security is enabled, make sure that the correct encryption keys are entered on both the Adapter and the access point.

#### **Q. I can't find any wireless access point / wireless device in 'Site Survey' function. A.**

- 1. Click 'Rescan' for few more times and see if you can find any wireless access point or wireless device.
- 2. Please move closer to any known wireless access point.
- 3. 'Ad hoc' function must be enabled for the wireless device you wish to establish a direct wireless link.
- 4. Please adjust the position of network card (you may have to move your computer if you're using a notebook computer) and click 'Rescan' button for few more times. If you can find the wireless access point or wireless device you want to connect by doing this, try to move closer to the place where the wireless access point or wireless device is located.

#### **Q. Nothing happens when I click 'Launch config utilities'**

#### **A.**

- 1. Please make sure the wireless network card is firmly inserted into your computer's PCI slot. If the Planet configuration utility's icon is black, the network card is not detected by your computer. Switch the computer off and insert the card again. If this doesn't work, contact the dealer of purchase for help.
- 2. Reboot the computer and try again.
- 3. Remove the driver and re-install.
- 4. Contact the dealer of purchase for help.

#### **Q. I can not establish connection with a certain wireless access point**

#### **A.**

- 1. Click 'Connect' for few more times.
- 2. If the SSID of access point you wish to connect is hidden (nothing displayed in 'SSID' field in 'Site Survey' function), you have to input correct SSID of the access point you wish to connect. Please contact the owner of access point to ask for correct SSID.
- 3. You have to input correct passphrase / security key to connect an access point with encryption. Please contact the owner of access point to ask for correct passphrase / security key.
- 4. The access point you wish to connect only allows network cards with specific MAC address to establish connection. Please go to 'About' tab and write the value of 'Phy\_Addess' down,

<span id="page-37-0"></span>then present this value to the owner of access point so he / she can add the MAC address of your network card to his / her access point's list.

#### **Q. The network is slow / having problem when transferring large files A.**

- 1. Move closer to the place where access point is located.
- 2. Enable 'Wireless Protection' in 'Advanced' tab.
- 3. Try a lower TX Rate in 'Advanced' tab.
- 4. Disable 'Tx Burst' in 'Advanced' tab.
- 5. Enable 'WMM' in 'QoS' tab if you need to use multimedia / telephony related applications.
- 6. Disable 'WMM Power Save Enable' in 'QoS' tab.
- 7. There could be too much people using the same radio channel. Ask the owner of the access point to change the channel number.

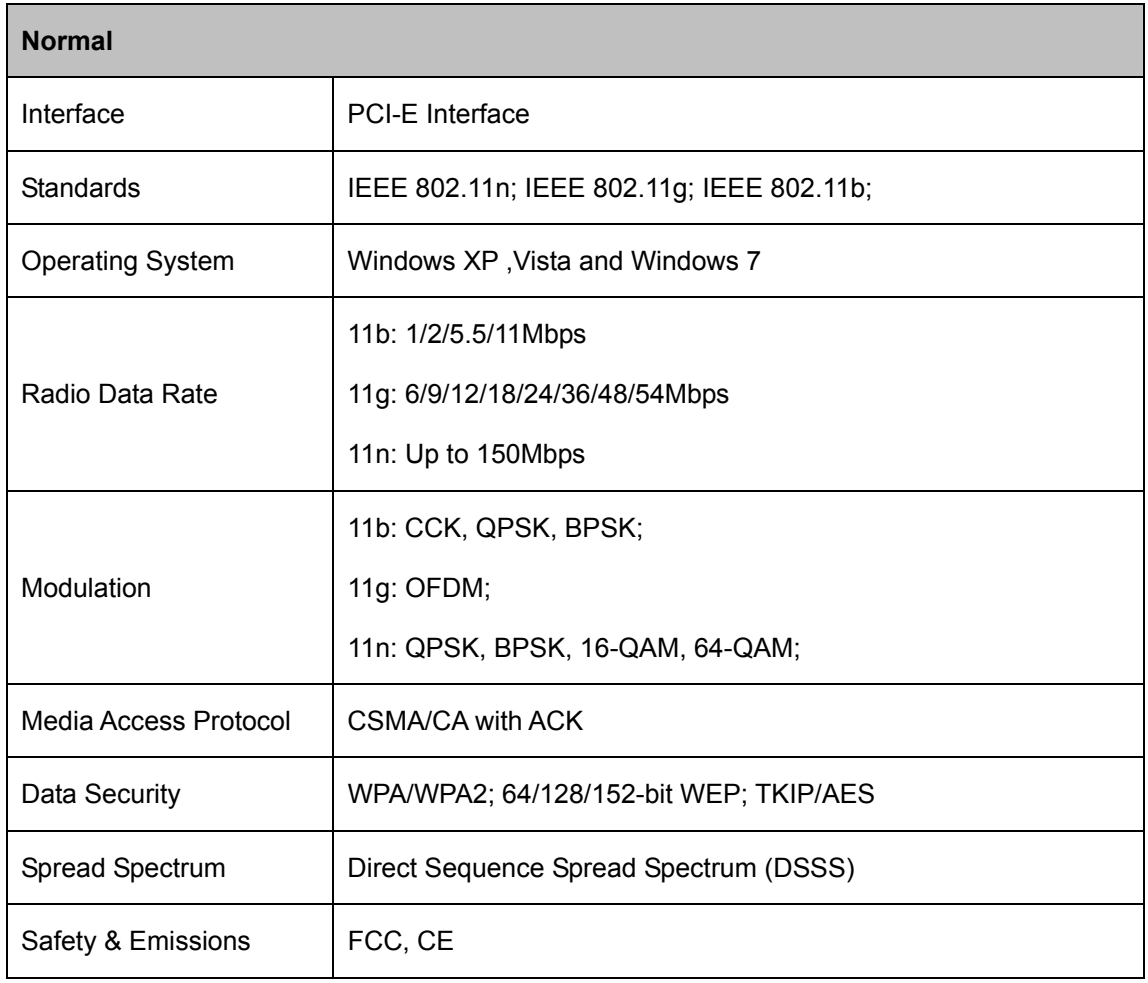

# 4-2 Specifications

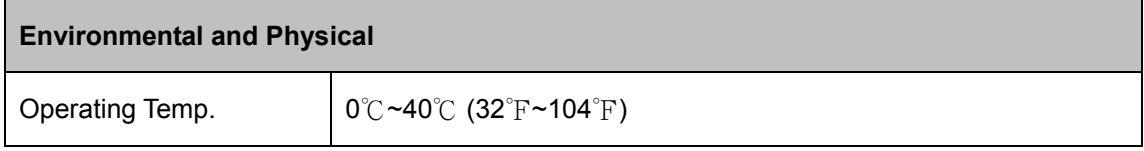

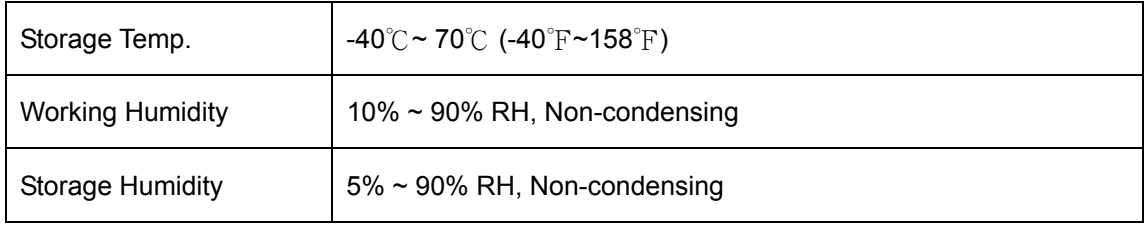

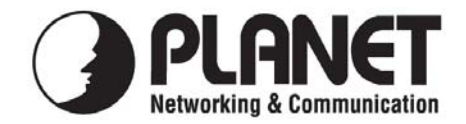

# **EC Declaration of Conformity**

For the following equipment:

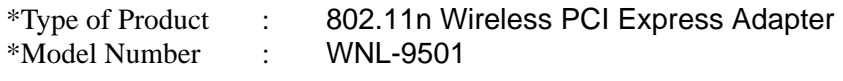

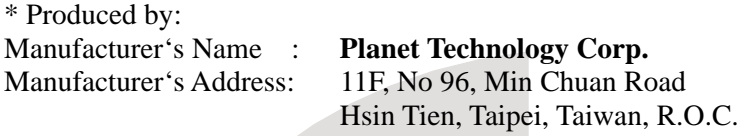

is herewith confirmed to comply with the requirements set out in the Council Directive on the Approximation of the Laws of the Member States relating to 1999/5/EC R&TTE. For the evaluation regarding the R&TTE the following standards were applied:

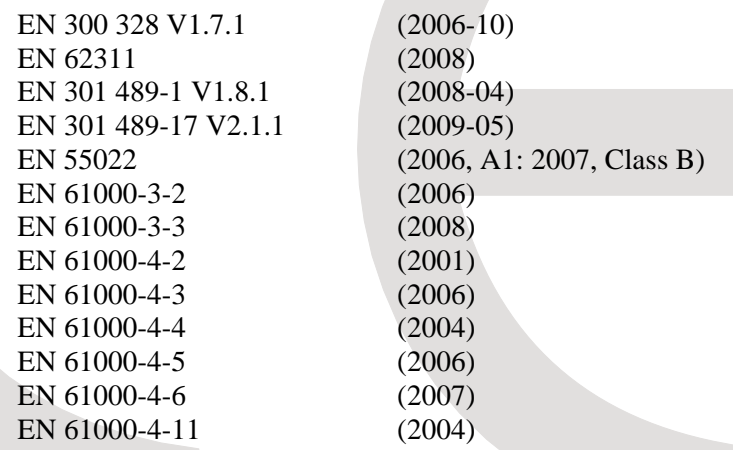

**Responsible for marking this declaration if the:** 

⌧ **Manufacturer Authorized representative established within the EU** 

**Authorized representative established within the EU (if applicable):** 

**Company Name: Planet Technology Corp.** 

**Company Address: 11F, No.96, Min Chuan Road, Hsin Tien, Taipei, Taiwan, R.O.C** 

**Person responsible for making this declaration** 

**Name, Surname Tom Shih**

**Position / Title : Product Manager** 

**Taiwan** 17<sup>th</sup> Sep., 2010  *Place Date Legal Signature* 

### **PLANET TECHNOLOGY CORPORATION**